The Fringe Guide to Registering a Show

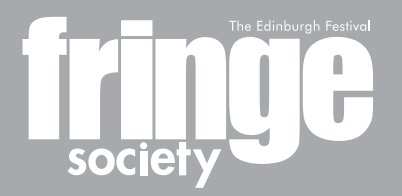

Please do not print this PDF document

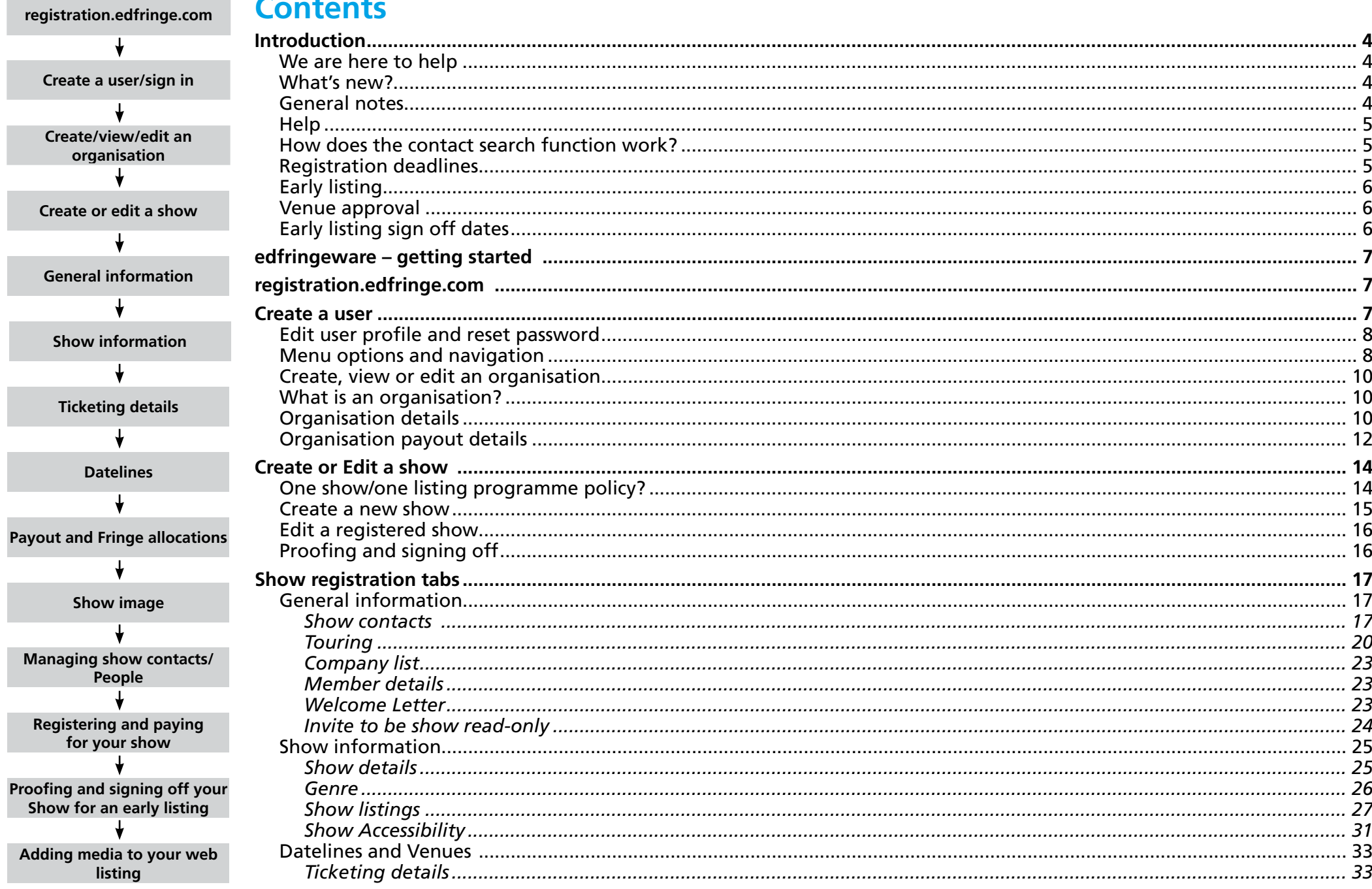

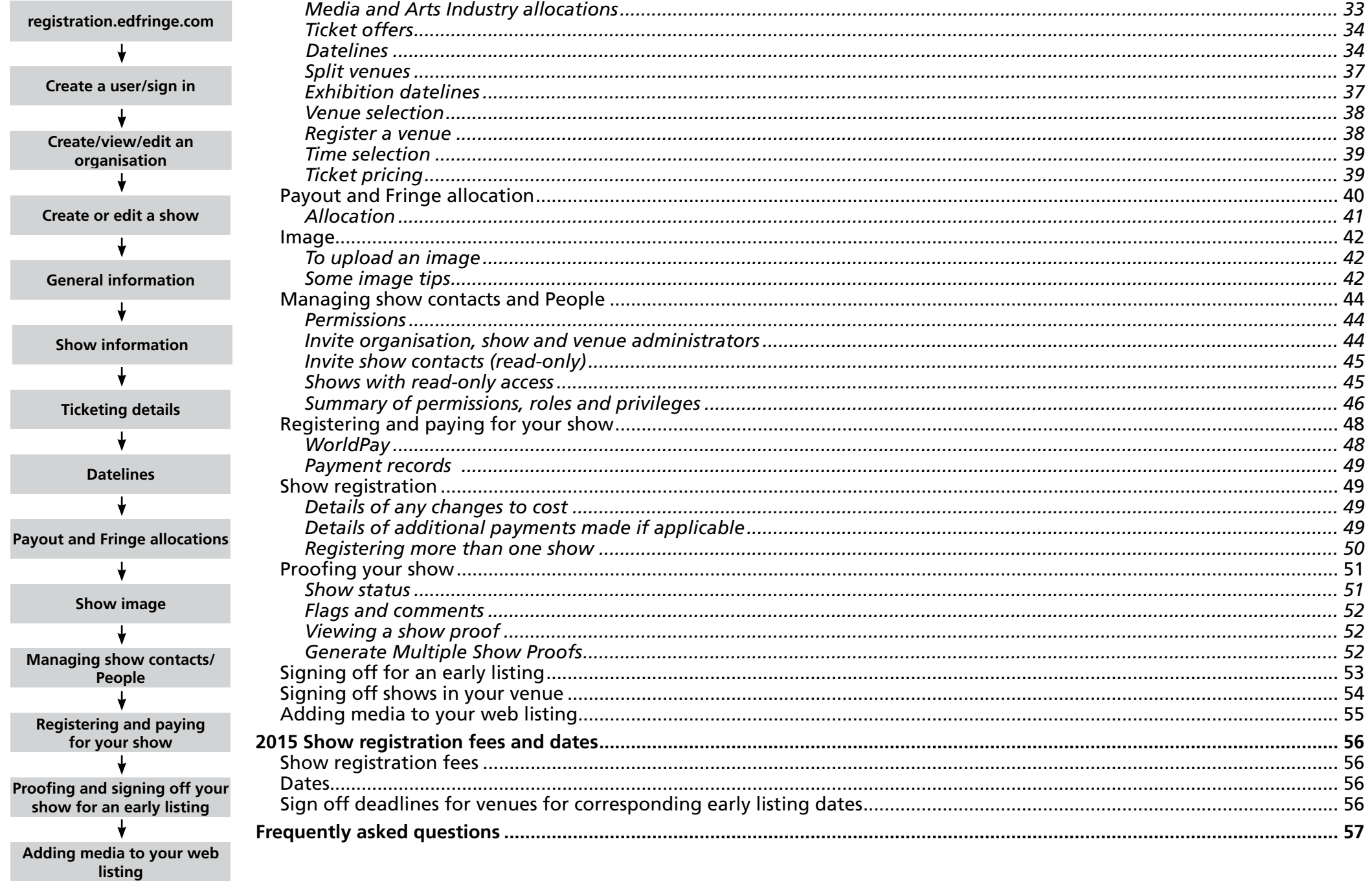

<span id="page-3-0"></span>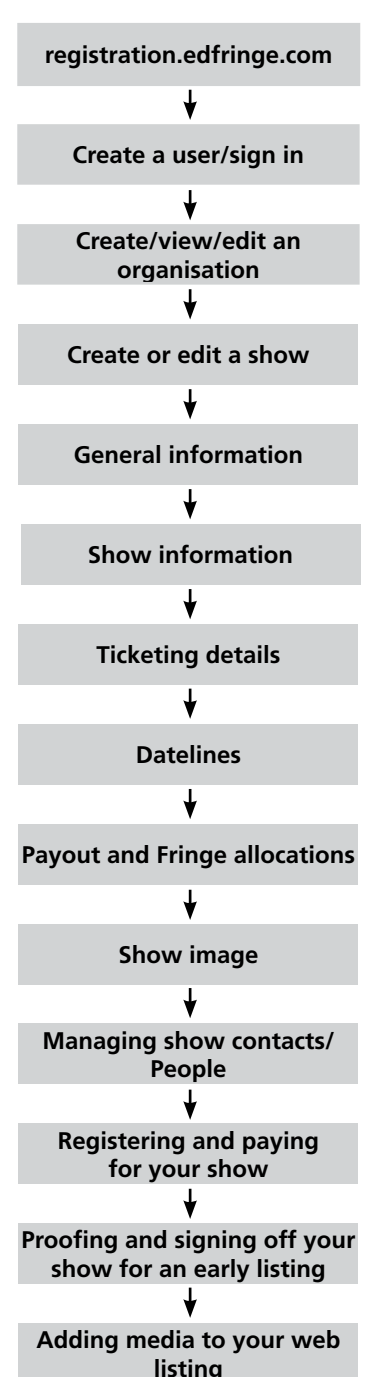

## **Introduction**

This guide provides all the essential information you need to register your show for the 2015 Edinburgh Festival Fringe. On the pages that follow you will find step-by-step instructions on creating a login for edfringeware, creating and completing a show registration, paying your registration fees and submitting your show details to the Fringe Society. We will outline the procedures for proofing your information and getting your listing online – and selling tickets if applicable – once you have registered your show. You can use this guide as you go through your registration or in advance to help you gather all the information you need.

# **We are here to help**

This quide should provide you with most of the information you need to work through the form, but our staff are available to offer help 10:00 to 18:00 weekdays. From the week of 02 March we will be available 10:00 to 18:00 seven days a week until 08 May. **Please note: on registration deadline days, the office closes at 17:00**. If you need help outside these hours, email programme@edfringe.com and we'll look into your problem as early as we can the following working day.

## **What's new?**

The Edinburgh Festival Fringe Society introduced a new database in 2014 called edfringeware. If you registered last year your account should still be active and you can log in using the email address and password you used in 2014. Any organisations you created last year can found under My Organisations from the menu on the left of your screen.

Show proofs are accessible through edfringeware. Log in to your edfringeware account and, once a proof is ready, you will be able to view it here. You will also be able to approve your show proof for an early listing on edfringe.com (before programme launch), share your show or company information with other users and see the status of your show registration throughout the printed Fringe Programme production process. Edfringeware can also be used to register and manage your venues, if you have any (see the *Fringe Guide to Creating and Managing a Venue* for details).

# **General notes**

To be included in the printed programme, participants must have registered and paid for their shows by 17:00 08 April 2015.

After the printed programme has been launched, you will be able to register shows with the Edinburgh Festival Fringe Society to be listed on edfringe.com. Those shows and companies registering after programme launch will be able to access all Fringe Society services and the Fringe Society Box Office.

A yellow box next to some of the fields in the form indicates that this information is going to be included in the printed programme and/or on edfringe.com.

<span id="page-4-0"></span>**registration.edfringe.com Create a user/sign in Create/view/edit an organisation Create or edit a show Ticketing details Datelines Payout and Fringe allocations Show image Managing show contacts/ People Registering and paying for your show Proofing and signing off your General information Show information**

**show for an early listing Adding media to your web listing**

**Help** 

Throughout edfringeware there are Help boxes besides some of the questions – if you click on these further information will appear in pop out boxes, usually explaining the question further. If you click the **help button** next to your user name on the top right hand side of page, a new window will open containing further help and notes on completing your show or venue registration.

Avoid cutting and pasting out of word processors like Microsoft Word or directly from the Internet as this can introduce invisible formatting that may confuse our database system. If you wish to cut and paste, cut all your text and paste into Notepad, Textedit or another text editor and chose the Make Plain Text (or similar) option to remove the formatting. Then cut and paste into edfringeware. Please make sure you remove any tabs or line breaks from your copy for similar reasons.

### **How does the contact search function work?**

Edfringeware users who have opted in to be available in contact searches can be found using the contact search function. Whenever you need to add contact details, you will be given the option to **Find an existing edfringeware user.** Simply start typing the contact name and a drop down list of options will appear. Contact names will also list a job title to ensure the correct person is selected. If you are searchable, then edfringeware will be able to autofill your own details, when you are adding yourself as a primary, secondary, media contact etc.

If the person you are looking for has opted out of contact searches, click **Add Contact Details** at the top of the box and complete the details as required.

To opt in or out of contact searches, click on your name in the top right hand corner of the screen, select Edit Profile, and tick/untick the box: **Click here if you would like to opt out of appearing in contact searches**. We advise that you make yourself available for searches for at least as long as another user may be searching to add you to a show or several shows.

# **Registration deadlines**

**Registration closes Network Wednesday 08 April Show details closed for editing <b>Monday 13 April** 

**Wednesday 11 March** 

After Monday 13 April the show information in edfringeware will be locked whilst the printed programme is being produced. It will reopen for online show registration and so you can update contact details throughout the summer as necessary. More details of how and when you will be able to view proofs and make final changes to your show are below. Details will also be emailed to you when proofs are ready.

<span id="page-5-0"></span>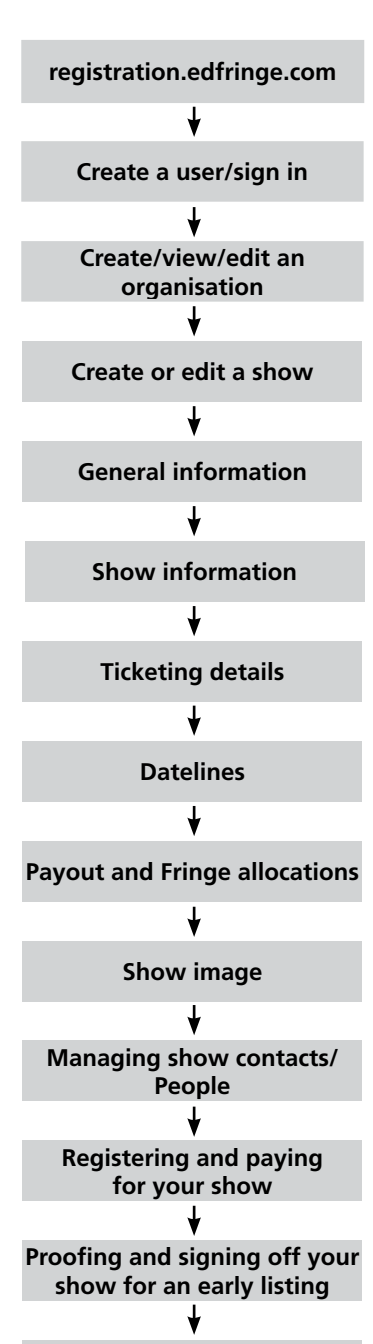

**Adding media to your web listing**

### **Early listing on edfringe.com**

You have the option of listing your show on edfringe.com as soon as the show is ready (and to be listed on edfringe. com if applicable), has been approved by the company and the venue, and been built by the Box Office. (Please note that even shows without tickets to sell are handled by the Box Office team to put them edfringe.com.) This means that shows can be listed on edfringe.com (and tickets on sale if applicable) as soon as you are ready, even if this is before the official programme launch in June. If your show is free, you can still sign off for an early listing on edfringe.com to generate extra publicity for your show. Please see below for early listing sign off and upload dates.

### **Venue approval**

Friday 23 January Monday 09 February Monday 02 March Thursday 26 March Friday 24 April Tuesday 12 May

Once you have approved your proof we will contact your venue to confirm all details are correct before the show is uploaded to edfringe.com. Please see the Proofing and Sign Off section for more detailed instructions.

### **Early listing sign off dates**

During the show registration period there are a number of dates on which your show can be listed on edfringe.com. You must have approved your show and your venue must have signed off by the corresponding venue sign off date for your show to be uploaded to edfringe.com. These are:

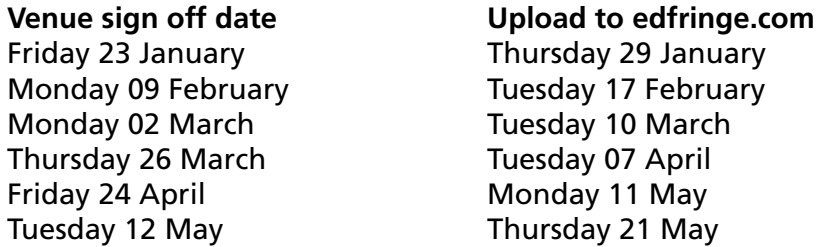

You must sign off show(s) by 17:00 on the dates above in order for them to go live on edfringe.com at the next available date. Please register early enough to allow plenty of time for our staff to check, edit and prepare a proof, and for your venue to check and approve the details.

Please be aware that if you register on the discount registration deadline of Wednesday 11 March, you will need to sign off your information very quickly if you are aiming to sign off your show by the 26 March so your venue can also sign off in time. We strongly advise registering well before the discount registration deadline (ten days is advisable) if you are aiming to sign off for the 26 March upload point.

**Please note: all registered shows that have not signed off for an early listing will be on edfringe.com from Thursday 04 June to coincide with the launch of the printed Fringe Programme.**

<span id="page-6-0"></span>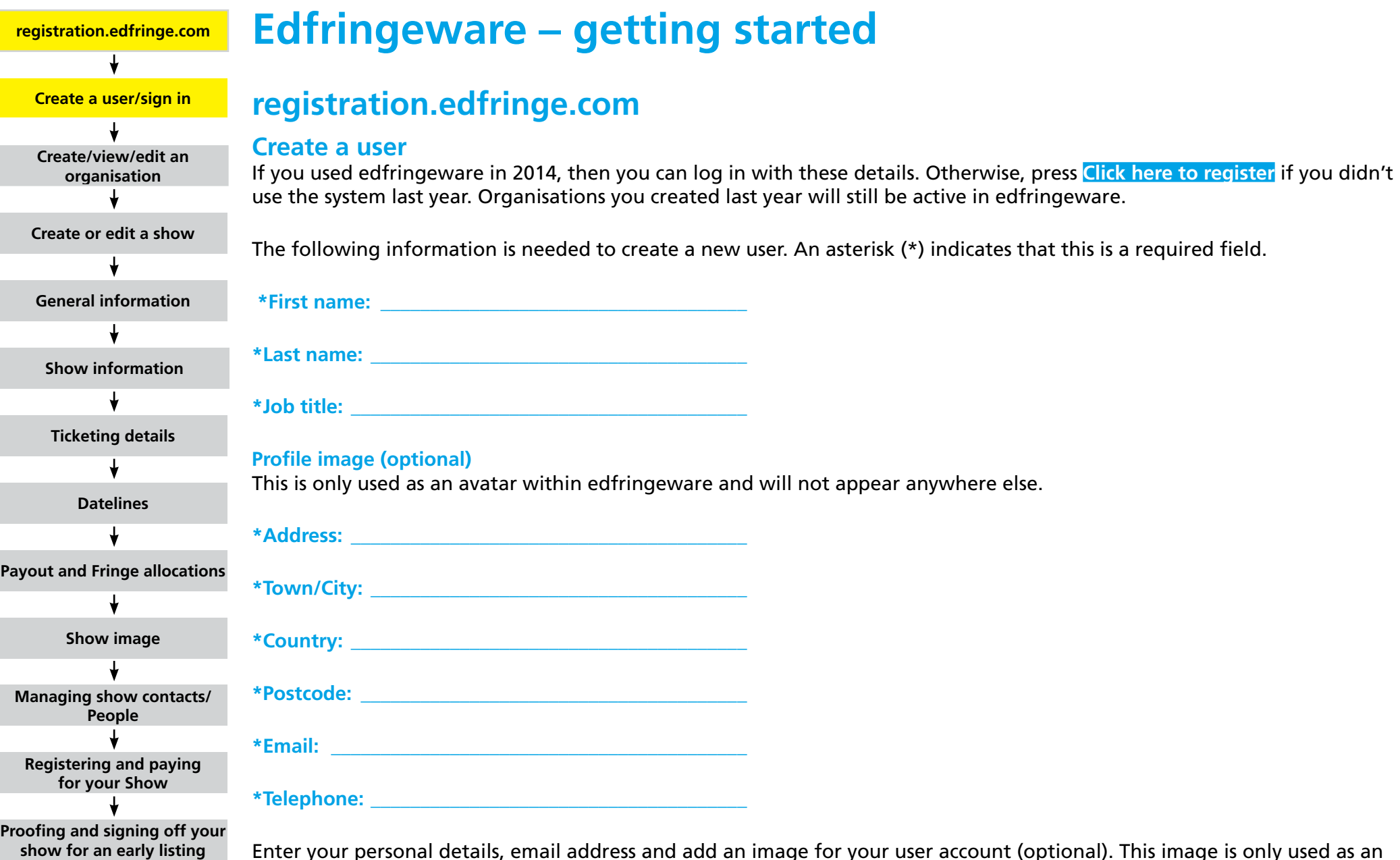

**Adding media to your web listing**

 $\downarrow$ 

Enter your personal details, email address and add an image for your user account (optional). This image is only used as an avatar within edfringeware and will not appear anywhere else.

<span id="page-7-0"></span>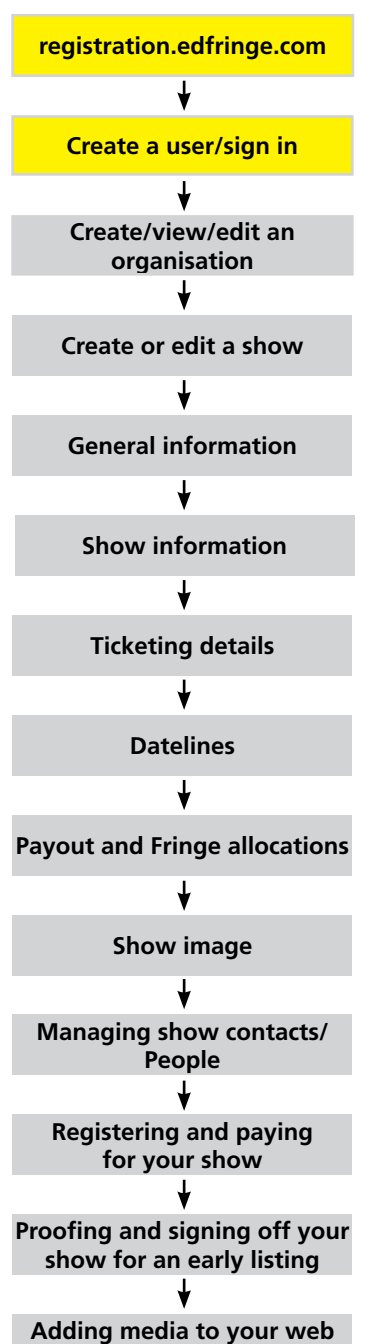

**listing**

If you have opted in to contact searches, then your name and job title will be displayed when another edfringeware user starts to type your name into a contact field. It is therefore recommended that you ensure your job title is unique to help identify you. For example, list your job title followed by the show/company name. Bob Smith, Producer Happy Theatre Co.

**Opt in/out of contact searches**: you can tick/untick this box at any time. If you would like other people to be able to add you to their show, venue or organisation, then it is recommended that you opt in.

If you forget your password, click the **Forgot Password** link beneath the log in box and follow the instructions.

### **Edit your profile and reset your password**

To edit your profile, click on your name in the top right hand corner of the page. Select **Edit Profile** and update your details as required. Remember to press **Save This Tab** on every page.

To reset your password, click on your name in the top right hand corner of the page. Select **Change Password**. You will be asked to confirm your current password, and then enter a new password. Passwords must be alpha-numeric and a minimum of eight characters. Passwords are also case sensitive, so if you are having difficulties with your password, please check you are entering it correctly.

If you need to change the email address you have registered with then please contact the programme team programme@edfringe.com

### **Menu options and navigation**

On the left hand side of the page a number of menu options may be visible to help you navigate to either

- • **My Organisations**: shows and venues registered under organisation(s) you have created or been added to.
- • **Create Organisation**: quick link to Create Organisation page (creating an organisation is the first step to registering either a show or a venue).
- • **Shows with Read-only access**: Shows that you did not register, but you are a show contact and have been given readonly access.
- • **Shows in My Spaces**: shows registered by other participants in any of your venues/performance spaces.

To navigate to any show you have registered, click My Organisations, select the appropriate organisation and click the **Shows** tab. All shows that you have registered under this organisation will be listed.

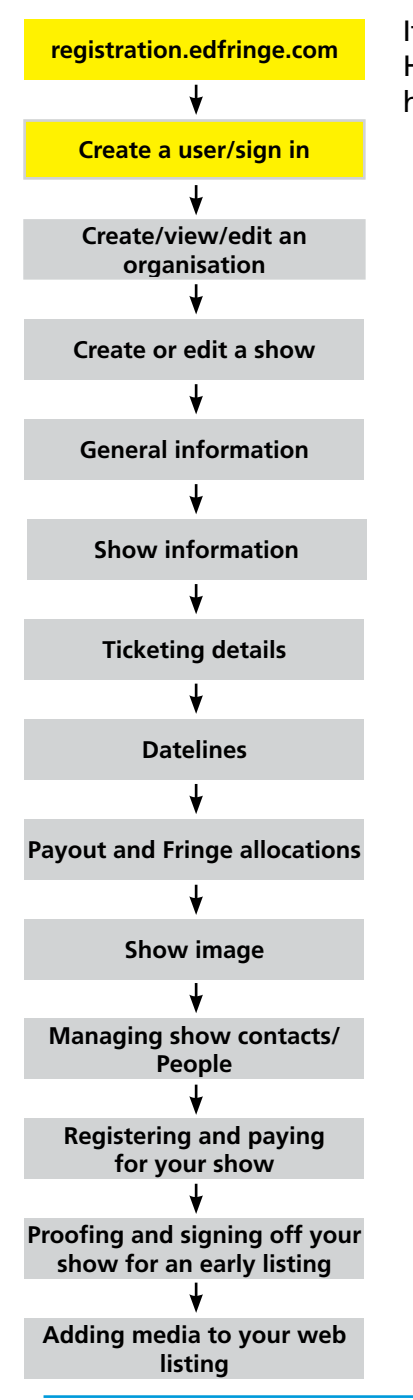

If you have been invited as a show or venue contact, then the corresponding organisation details will also be listed here. However, you will not be able to edit any organisation information or view organisation bank account details unless you have been invited as an organisation administrator.

**Please note: Shows with Read-only Access and Shows in My Spaces will only be appear if you have been added as a show/venue contact, or have registered a venue.**

## <span id="page-9-0"></span>the venue. **registration.edfringe.com Create a user/sign in Create/view/edit an organisation Create or edit a show Ticketing details Datelines Payout and Fringe allocations Show image Managing show contacts/ People Registering and paying for your show Proofing and signing off your show for an early listing Adding media to your web listing General information Show information**

# **Create, view or edit an organisation**

All venues and shows must be registered under an organisation.

You need to create an organisation before you can register either a show or a venue with the Edinburgh Festival Fringe Society. You are automatically the Organisation Administrator for any organisations you create. You can also assign Organisation Administrator rights to other people (see Managing Show Contacts) which allow them to access and edit organisation information, including any organisation bank account details.

### **What is an organisation?**

An organisation refers to the company, group or person with overall responsibility for producing the event or managing

An organisation can take any form, including a corporation, private company, performance group or an individual. This organisation will remain in edfringeware year on year and will be the umbrella body for any venues or shows that you create.

You can create as many organisations as needed.

### **Organisation details**

To start, select Create Organisation from the menu on the left hand side of the screen.

Below is the information required to create an organisation. An asterisk (\*) indicates that this is a required field.

**\*Organisation name: \_\_\_\_\_\_\_\_\_\_\_\_\_\_\_\_\_\_\_\_\_\_\_\_\_\_\_\_\_ \*Telephone 1: \_\_\_\_\_\_\_\_\_\_\_\_\_\_\_\_\_\_\_\_\_\_\_\_\_\_\_\_\_\_\_\_\_\_\_\_ Telephone 2: Telephone 2:** *Telephone 2:* **Telephone 3 Website: Website:**  $\blacksquare$ **\*Email: \_\_\_\_\_\_\_\_\_\_\_\_\_\_\_\_\_\_\_\_\_\_\_\_\_\_\_\_\_\_\_\_\_\_\_\_\_\_\_\_\_\_**

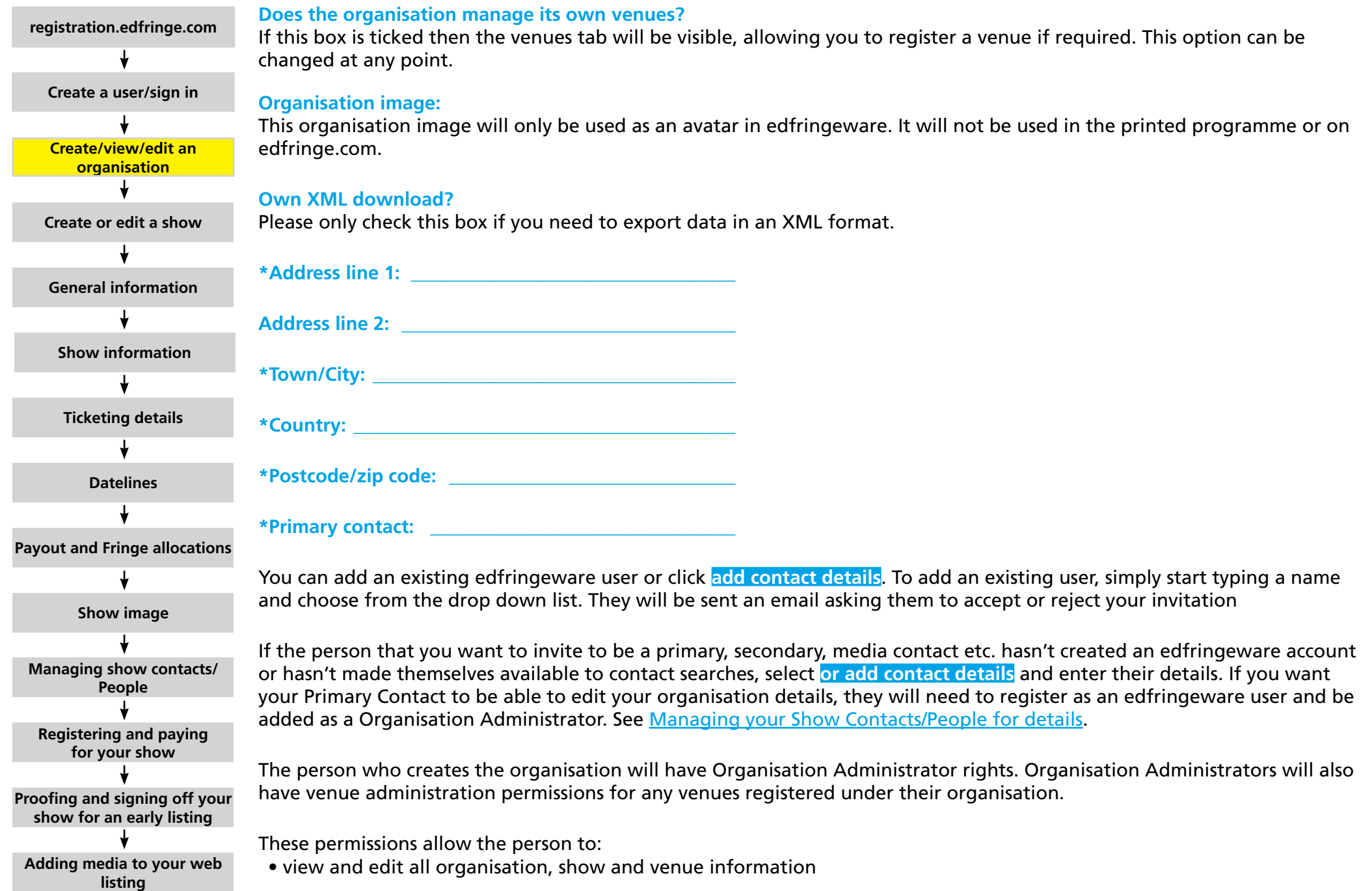

<span id="page-11-0"></span>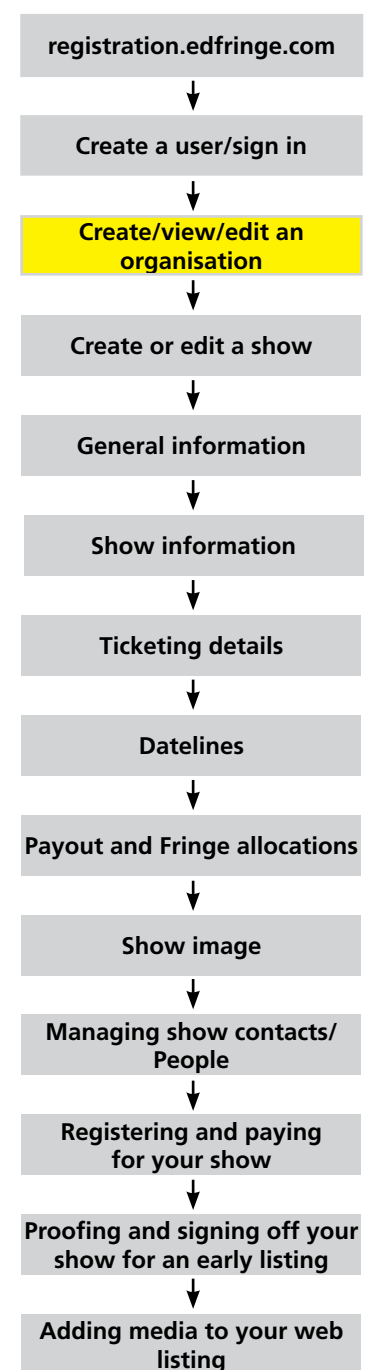

- view and edit organisation bank account details
- register shows or venues under that organisation
- approve show proofs
- give organisation, show and venue admin or read-only rights to other users (you do not need to be a Venue or Show Administrator as the Organisation Administrator already has all these permissions).

There is no organisation read-only level. Please see the People section for a more detailed explanation.

### **Organisation payout details**

Please check your agreement with your venue carefully and ensure that you understand the terms and conditions you agreed to before filling out this page.

If you are registering a ticketed show, you can specify who should receive the payout of any revenue due to you from ticket sales through the Fringe Box Office. The details entered here are for your organisation, but you can select the Box Office payout contact for each show individually if you are registering more than one show, but if you want payout to go to a different bank account for different shows, you should set up an organisation for each bank account required. If you set the same Organisation Administrators for these organisations, they will be editable in the same way under the same logins. (See the Payout and Fringe Allocation tab in the Show section of the form.)

Please enter the bank account details of where any Box Office payout due from shows or venues registered under your organisation should be paid. If your organisation is not due to directly receive any Box Office payouts, then please leave this section blank.

#### **Payout details**

You will be able to log back into the form at any point up until the end of August to change these bank details if necessary. The asterisk (\*) indicates mandatory fields.

**\*Is the bank international? Yes/No**

**\*Name of account payee: \_\_\_\_\_\_\_\_\_\_\_\_\_\_\_\_\_\_\_\_\_\_\_\_\_**

**\*Account number: \_\_\_\_\_\_\_\_\_\_\_\_\_\_\_\_\_\_\_\_\_\_\_\_\_\_\_\_\_\_\_**

**\*Sort code: \_\_\_\_\_\_\_\_\_\_\_\_\_\_\_\_\_\_\_\_\_\_\_\_\_\_\_\_\_\_\_\_\_\_\_\_\_\_**

**12**

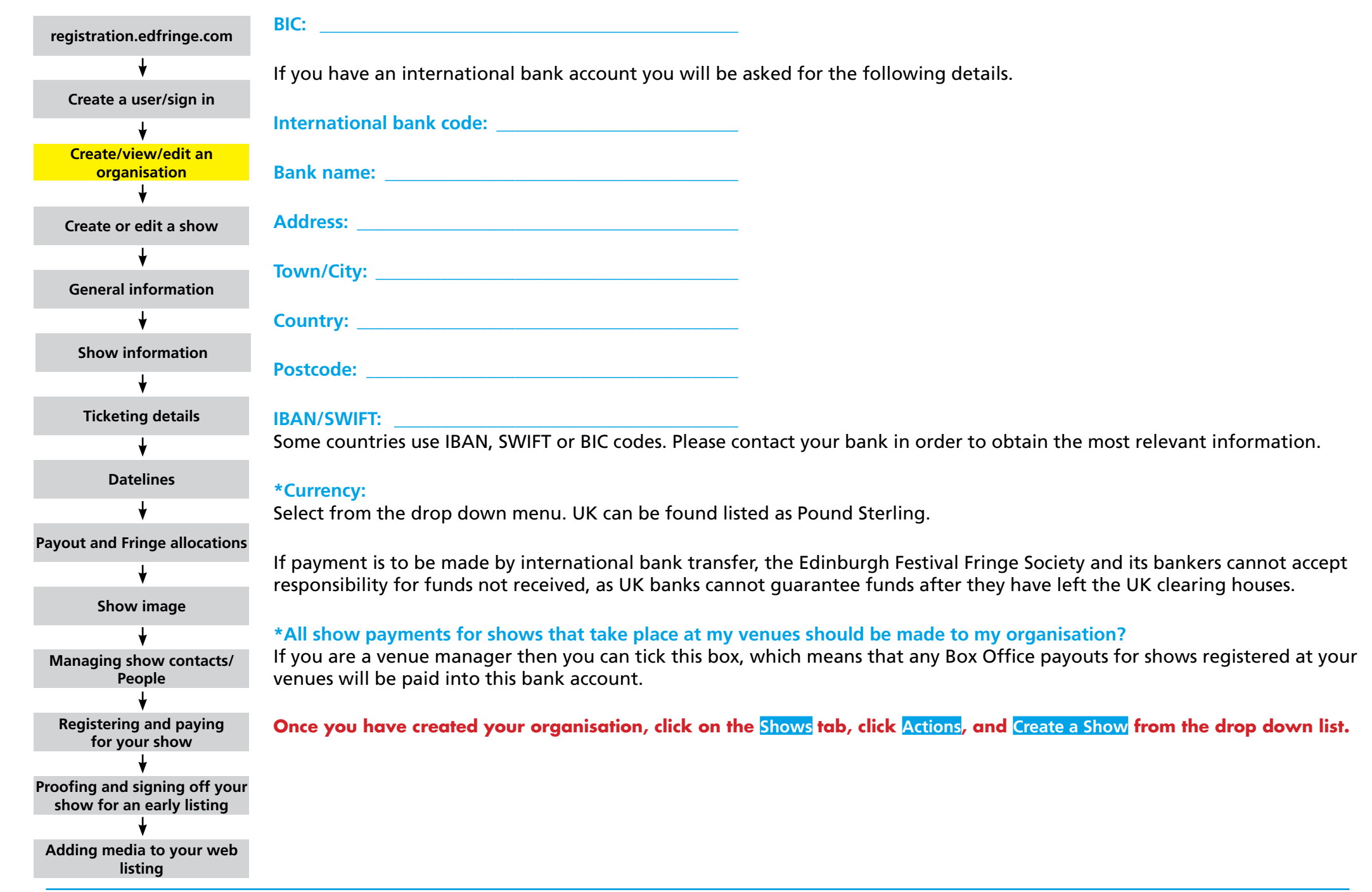

# <span id="page-13-0"></span>**registration.edfringe.com**

# **Create a user/sign in Create/view/edit an organisation Create or edit a show Ticketing details Datelines Payout and Fringe allocations Show image Managing show contacts/ People Registering and paying for your show Proofing and signing off your show for an early listing General information Show information**

**Adding media to your web listing**

## **Create or edit a show**

### **One show/one listing programme policy?**

The Fringe Society enforces a one show/one listing policy for all registered shows. That means that every show registered and listed in the programme and/or edfringe.com is entitled to exactly the same listing space as any other – and each listing must only be filled by one show. For an open arts festival as big and diverse as the Fringe, defining what makes up a single show can be a tricky task.

In the simplest of terms, if you can explain the experience of your show in your 40-word show copy, you likely have a single show. One company performing one play for three weeks is an obvious example of a single show. A comedy review programme featuring different comics each night is also considered one show if the format is the same and you don't need a breakdown of who is performing on each night (eg, 'We feature the best comedians on the Fringe each night'). However, if you need to use a portion of your copy to explain the differences on each date (eg, 'On the 21st, soloist Jane Smith will perform Grieg, on the 22nd John Brown will perform Mozart and on the 24th Aleksandra von Wruck will perform Prokofiev,' or '10:00 shows are meant for under 4 year olds, while later shows are suitable for all children under 10') you likely have multiple shows. If you are unsure, please contact the Programme team at programme@edfringe.com.

Similarly, you cannot register the same show more than once in order to have a number of listings. This ensures all participants get the same listing space. A second show with a similar title or set up must be significantly different and the copy should explain that. Each show should only be registered once and have one listing in the programme and on edfringe.com.

#### **Press the blue Save This Tab button on page to save any changes that you have made.**

If you navigate away from a tab without pressing save, any information you have entered will be lost.

<span id="page-14-0"></span>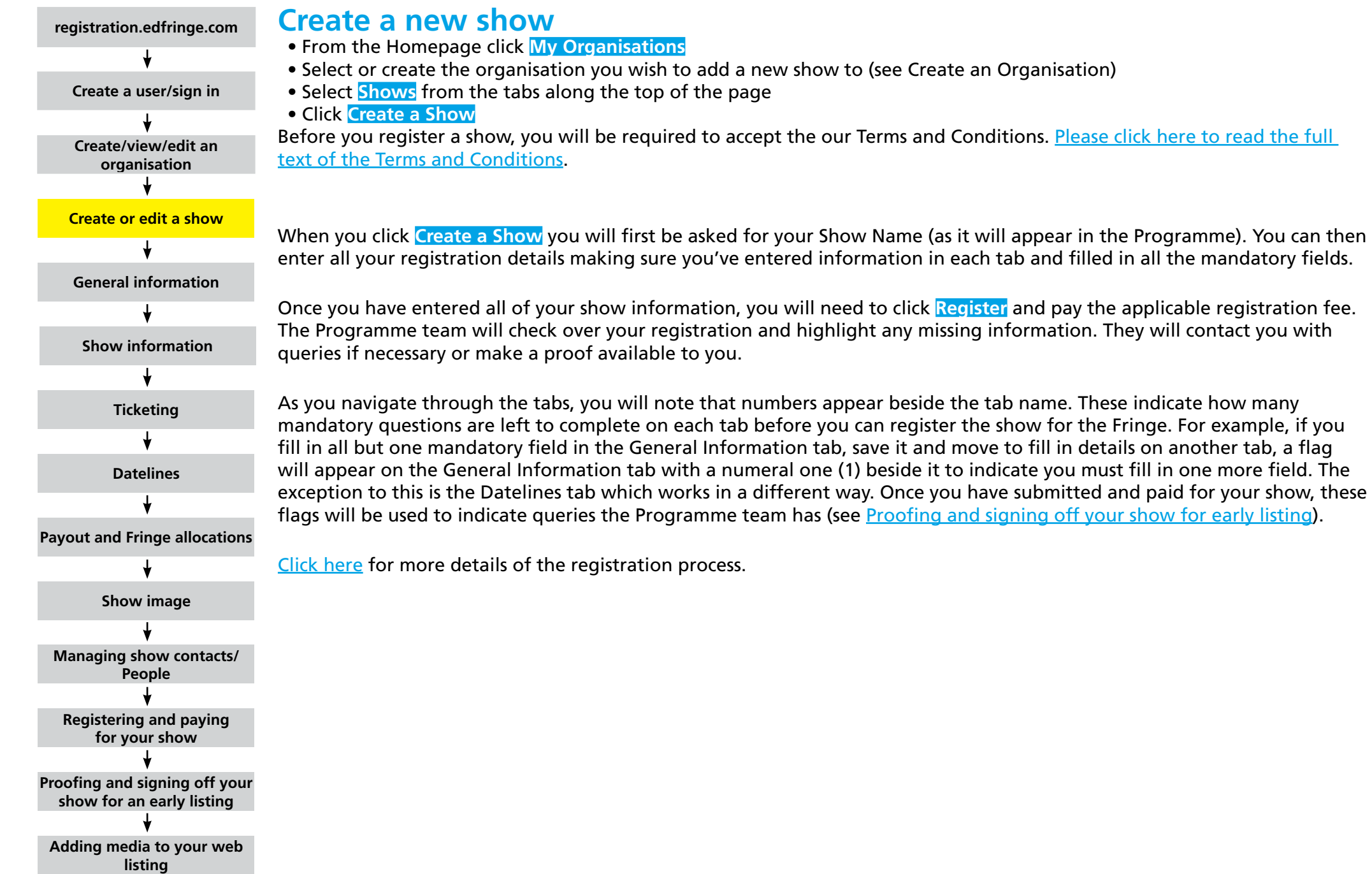

<span id="page-15-0"></span>**registration.edfringe.com Create a user/sign in Create/view/edit an organisation Create or edit a show Ticketing details Datelines Payout and Fringe allocations Show image Managing show contacts/ People Registering and opaying for your show Proofing and signing off your show for an early listing Adding media to your web listing General information Show information**

### **Edit a registered show**

- • From your Homepage click on **My Organisations**
- Select the organisation from the list
- Select **Shows** from the menu along the top of the page
- Click the Name of Show you want to edit

**Please note: the title of your show is included in your word count. Your printed programme copy is 40 words less the number of words in your show name, and your website copy is 100 words, less the number of words in your show name.**

Once you have paid your registration fee, the show name cannot be edited. Please email programme@edfringe.com if you need further help.

# **Proofing and signing off**

Shows with the status **Show Approval in Progress** will have a **View Show Proof** button. Click **View Show Proof** and the proof will open in a new browser window. At the top of the proof will be the options for signing off. If you wish to give company approval, click the **Company Approval** button. Once this action has been done, it cannot be undone. If you sign off a proof in error, please email programme@edfringe.com.

If you have Show Administrator rights you will be able to click on the show name and make changes. Organisation Administrators automatically have show administrator permissions. Please note that if your make changes to you show, you will not be able to sign off. The Fringe Programme team will re-check your data and either query information or make another proof available to you, at which point you will be able to sign off your show if no further changes are made.

When you sign off your show to go to print you will also have the option of selecting when you would like your show listed on edfringe.com.

<span id="page-16-0"></span>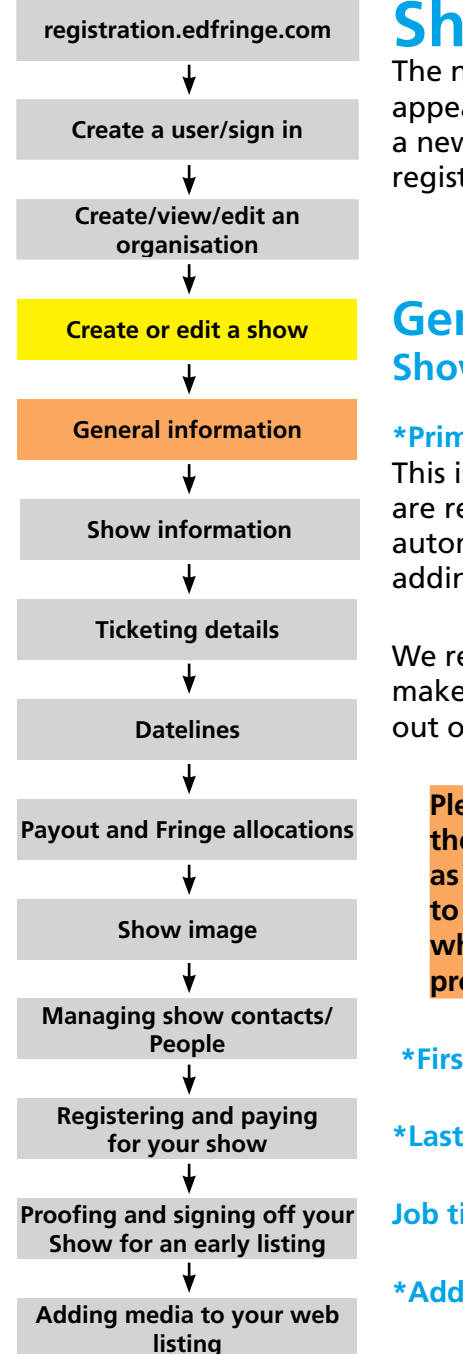

# **Show registration tabs**

The next section will take you through the questions on the show registration pages of edfringeware, in the order they appear. Show Administrator or Organistion Administrator rights are required to make changes to show details. If you create a new show you will automatically be the Show Administrator. If you would like another person to be able to edit a show registration, then you can give them Show Administrator rights. See the Managing show contacts/People section below.

### **General information Show contacts**

#### **\*Primary show contact: This will not appear in your listing in the printed Programme.**

This is the individual that the Fringe Society will contact in the first instance for any queries regarding the show. If you are registering a show, you can either specify yourself as the primary contact, or another person. This person will not automatically be able to directly edit this form if they are not already an Organisation or Show Administrator. For details on adding Administrators to your show or organisation, see the Managing show contacts/People section below.

We recommend that you ask anyone you want to add as a contact to your show to create an edfringeware account, and then make their details searchable so you can add them during registration. Once you have registered your show(s) they can opt out of the search function if they wish.

**Please note: all your contacts will be added to our mailing lists to ensure your company receives all the information they need. We strongly advise against role specific email addresses like admin@ or info@ as they are generally rejected by bulk email systems and may lead to you not receiving information vital to your show. The Primary Show contact should be someone directly involved with your production and who will be in Edinburgh throughout the show's run. If known, address and telephone details should be provided for this Edinburgh-based period. (You can update the contact details at a later date if need be.)**

**\*First name:** 

**\*Last name: \_\_\_\_\_\_\_\_\_\_\_\_\_\_\_\_\_\_\_\_\_\_\_\_\_\_\_\_\_\_\_\_\_\_\_\_\_\_**

**Job title: \_\_\_\_\_\_\_\_\_\_\_\_\_\_\_\_\_\_\_\_\_\_\_\_\_\_\_\_\_\_\_\_\_\_\_\_\_\_\_\_\_**

**\*Address line 1:\_\_\_\_\_\_\_\_\_\_\_\_\_\_\_\_\_\_\_\_\_\_\_\_\_\_\_\_\_\_\_\_\_\_\_**

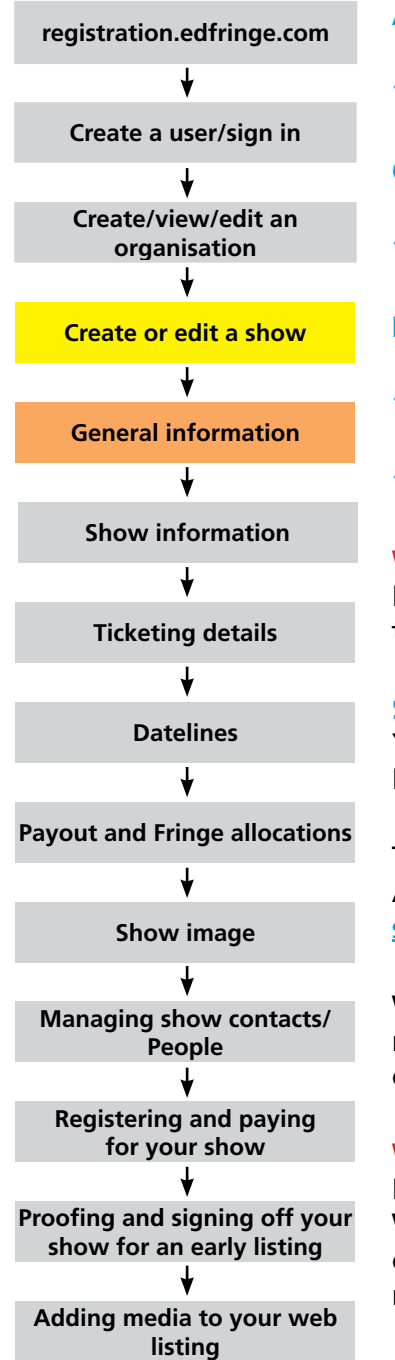

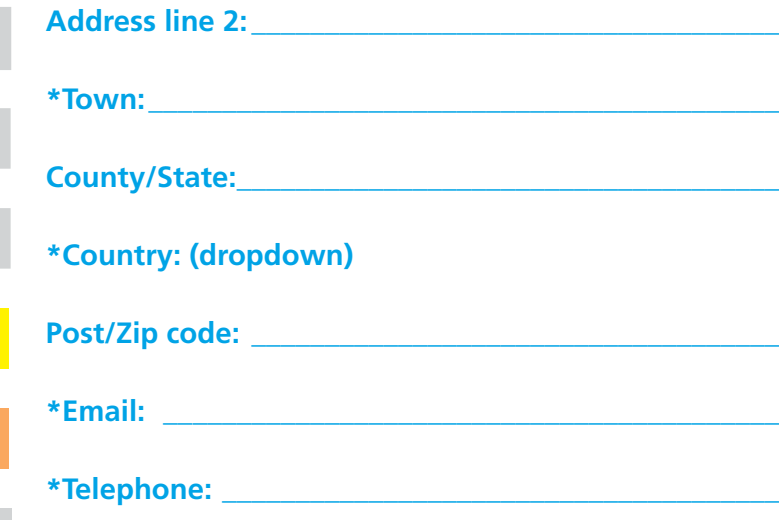

#### **Where is the UK option in the list of countries?**

In order to refine the data we collect, we ask all UK-based companies to register themselves by their country of origin within the UK. Please choose Scotland, Wales, Northern Ireland or England from the list. These appear at the top of the drop down list.

#### **Secondary contact:**

You may also enter secondary contact details at this point. We will require the same information for your secondary contact. If you do not have a secondary contact, please click **Don't Specify Contact**.

This person will not automatically be able to directly edit this form if they are not already an Organisation or Show Administrator. For details on adding Administrators to you show or organisation, see the Managing show contact/People section below.

We recommend that you ask anyone you want to add as a contact to your show to create an edfringeware account, and then make their details searchable so you can add them during registration. Once you have registered your show(s) they can opt out of the search function if they wish.

#### **Why should I have a secondary contact for my show?**

If we need to reach your company, it's useful to have an alternate contact should your primary contact be unavailable. We will also send out bulletins to all the named contacts so that those members of your company can be kept up-to-date on Fringe news. All contacts you enter will be sent information pertaining to participating in the Fringe and becoming a member of the Edinburgh Festival Fringe Society. They can opt out of the mailing list at any time.

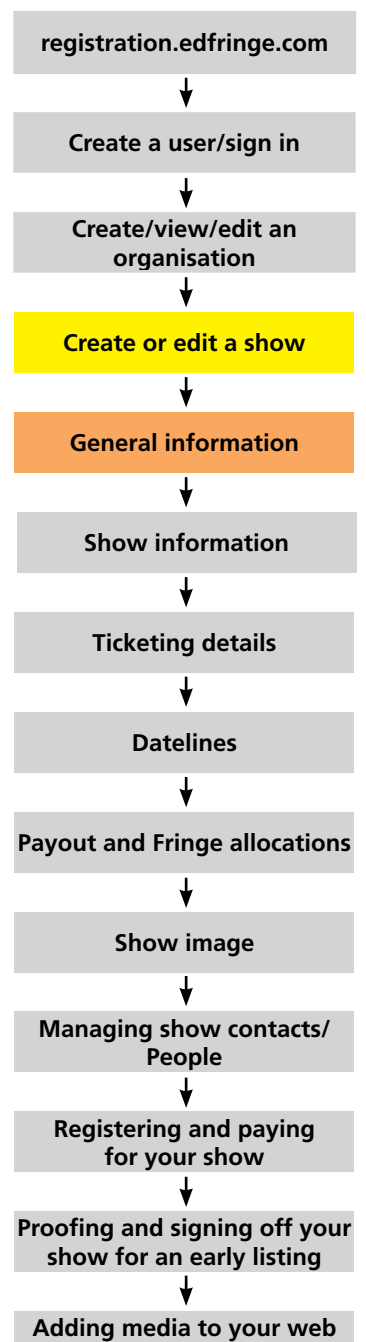

**listing**

#### **\*Media contact details:**

Details of your media contact will be given out to accredited journalists and other organisations that can provide useful support in the promotion of your show. Make sure your designated person is aware that journalists may approach them.

You can change the person designated at a later date through edfringeware. It is very important to ensure you update your registration information if you change the person designated at anytime. This can be done even after the programme has been produced. Your media contact will not appear in your listing in the printed Programme. If you want this person to be able to edit details in edfringeware, they will need to be registered as an edfringeware user and added as a Show or Organisation Administrator. For details on adding Administrators to your show or organisation, see the Managing show contact/People section below

#### **Who should I name as my show's media contact?**

The person you name for this role will be the point of contact in all matters relating to media and marketing. They will need to keep in regular touch with the Fringe Media Office, as well as answer enquiries from festival journalists. Select someone who can commit fully to working on your press and marketing at first on a fairly part-time basis from May to July and then full-time (preferably on the ground in Edinburgh) for the month of August. The first few days after arriving in Edinburgh are a particularly busy time for the media so, if possible, it's best not to nominate someone who will be mainly focused on getting your show up and running (eg, the director).

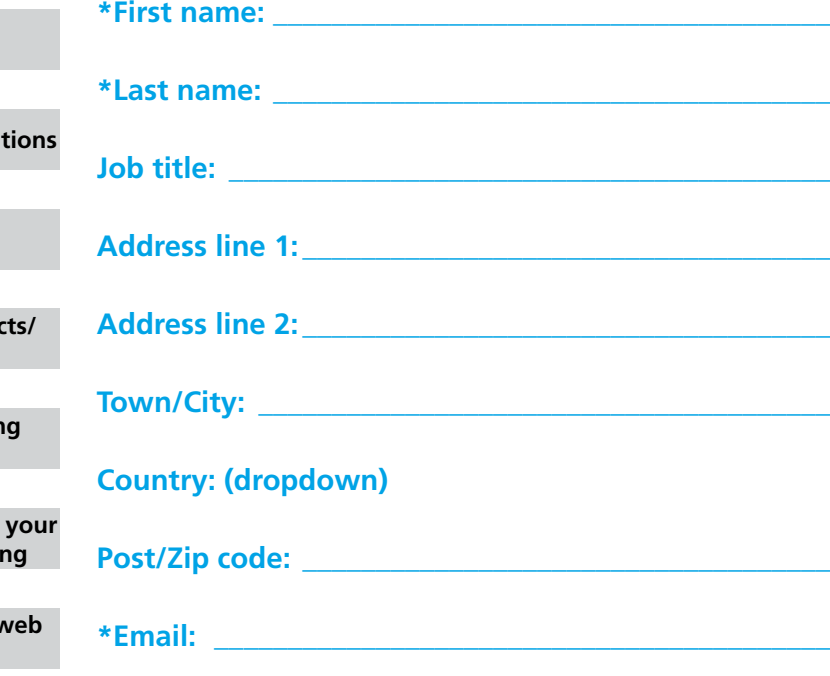

<span id="page-19-0"></span>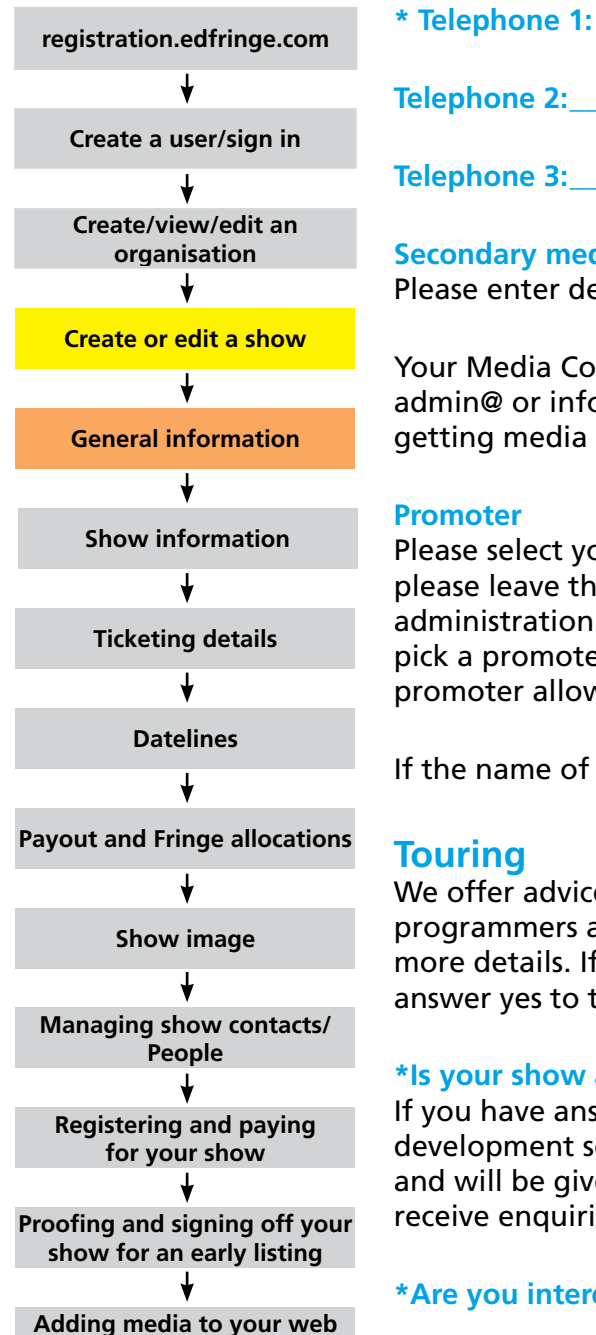

**listing**

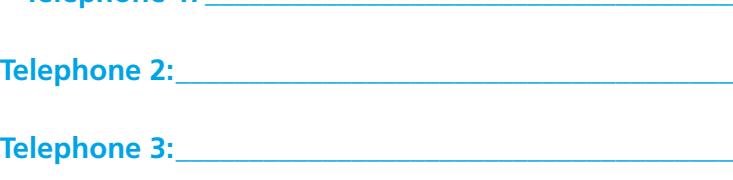

#### **Secondary media contact**

Please enter details of a secondary media contact (if you have one).

Your Media Contact will be added to our Media mailing list. We strongly advise against 'role specific' email addresses like admin@ or info@ as they are generally rejected by bulk email systems and will mean you won't receive information vital to getting media coverage for your show.

#### **Promoter**

Please select your promoter from the list below if you have one. If you do not have an agreement with a promoter please leave this section blank. A promoter is someone who produces your show and takes care of the marketing and administration side and will have access to ticket sales reports from the Fringe Box Office. Please make sure that you only pick a promoter from the list in edfringeware if you have a formal agreement with the company or individual. Selecting a promoter allows this person or organisation access to your Box Office Ticketing reports.

If the name of your promoter does not appear in the drop down list then please email programme@edfringe.com

#### **Touring**

We offer advice and services to help you develop your show and career beyond the Fringe and to help you engage with the programmers and producers who visit the Fringe. Please see www.edfringe.com/participants/participant-development for more details. If you are interested in touring your show after the Fringe and in our professional development services, please answer yes to the question below.

#### **\*Is your show available for touring after the Fringe? Yes/No**

If you have answered yes, then please give the contact details for the person who should receive information about the development service. Please note that these contact details will also be used to communicate industry ticketing information and will be given to professionals accredited with our Arts Industry Office, so the named person should be prepared to receive enquiries.

**\*Are you interested in further professional development opportunities for your company and individual members? Yes/No**

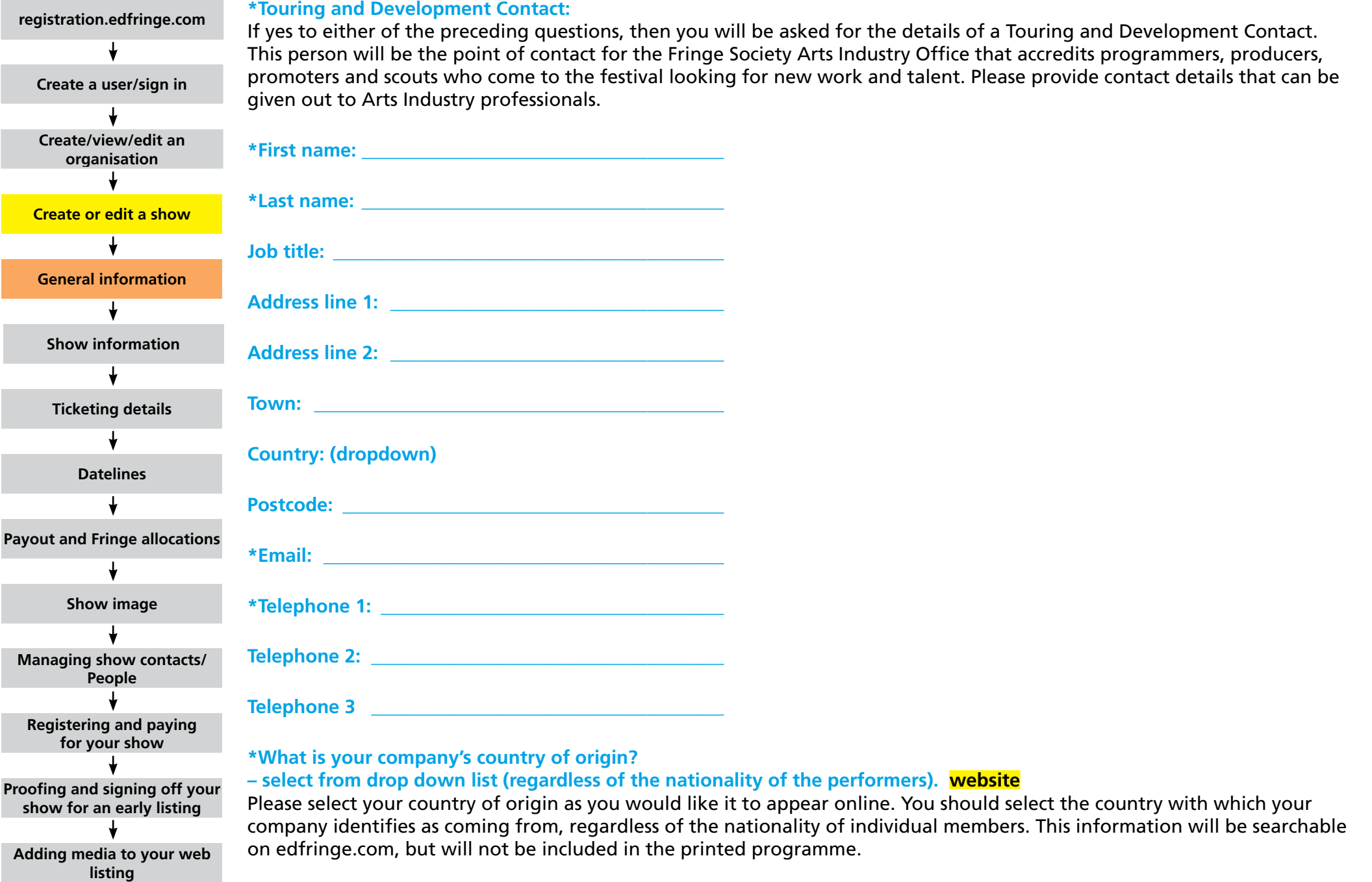

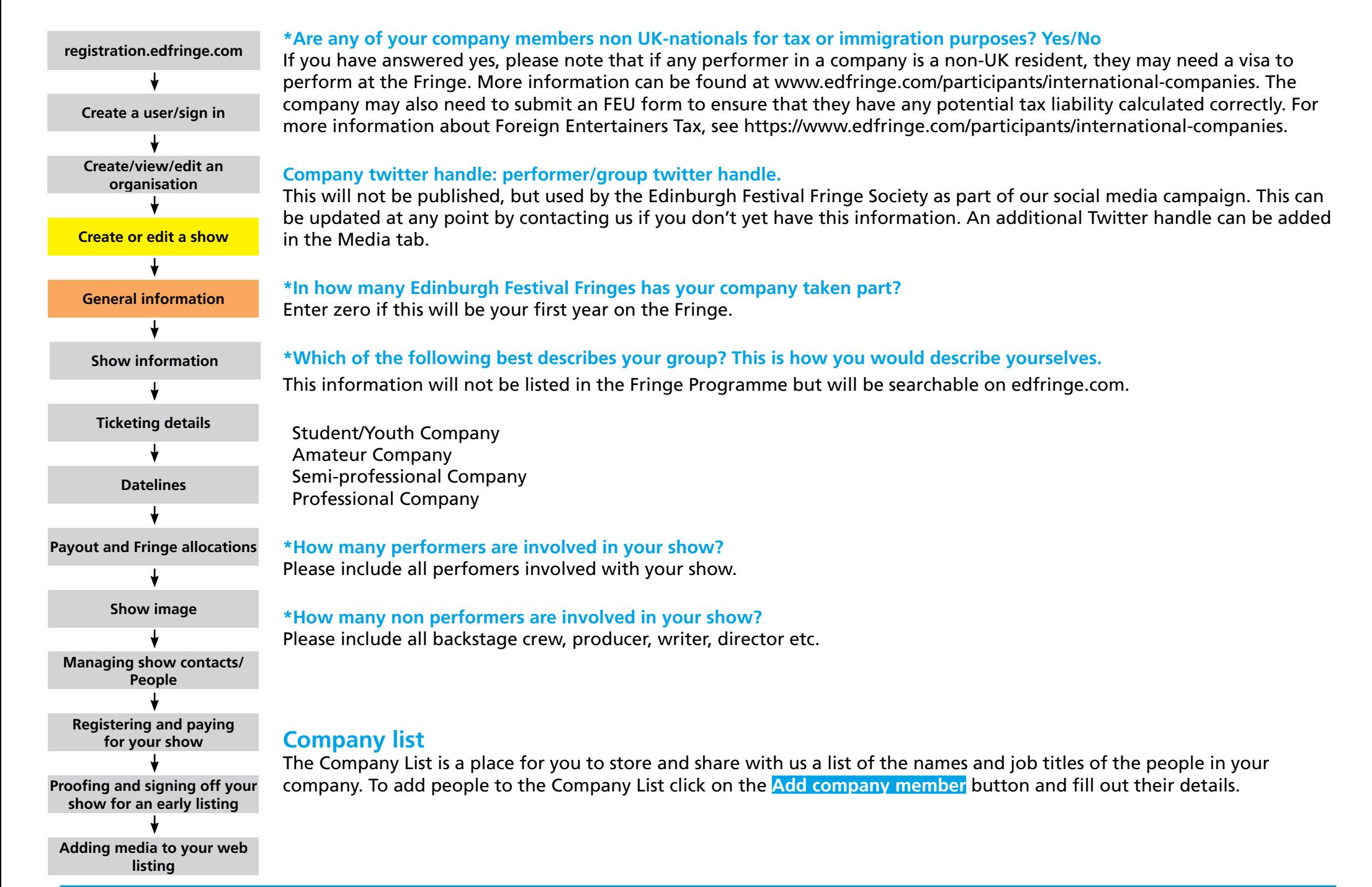

<span id="page-22-0"></span>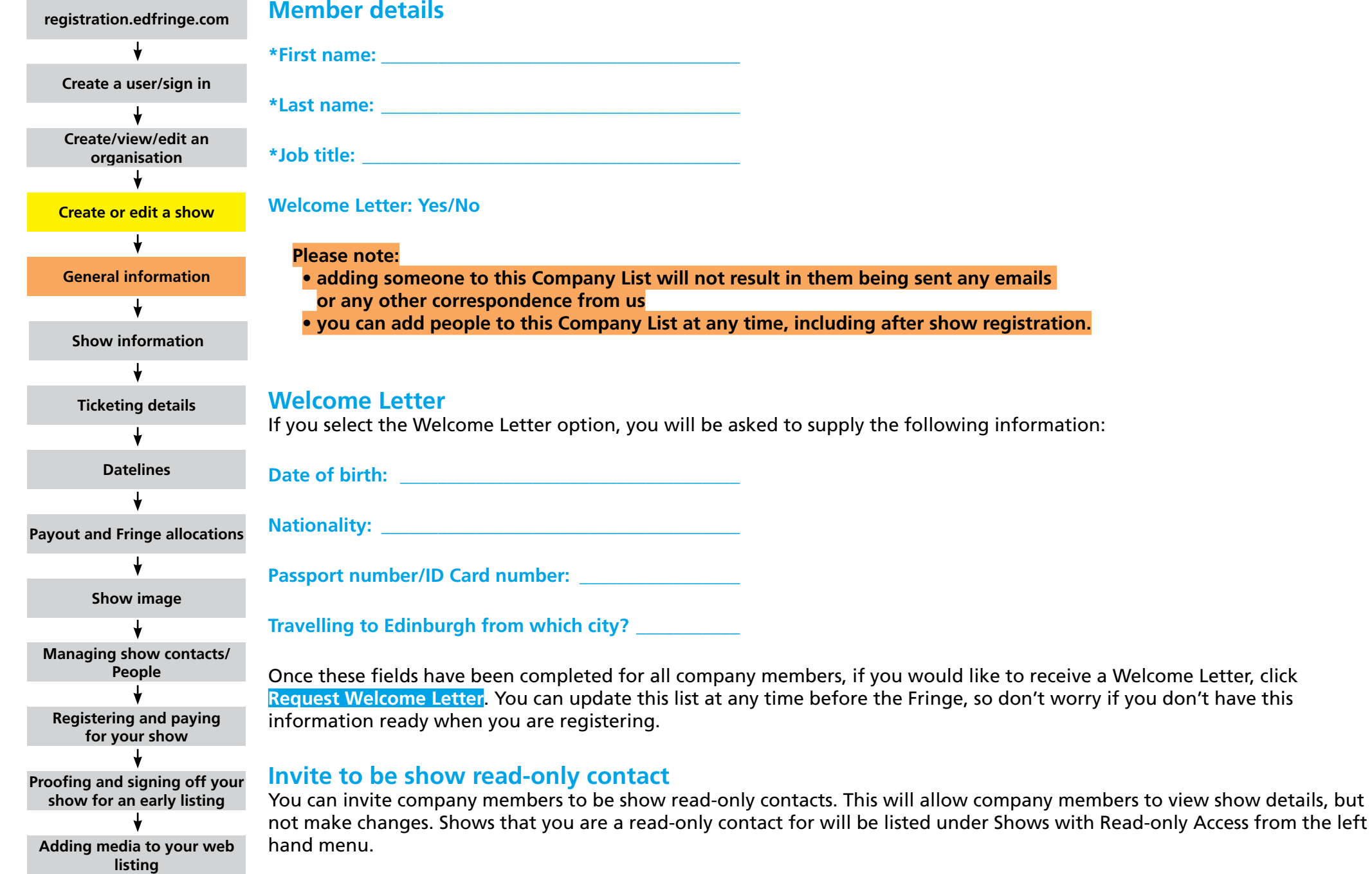

<span id="page-23-0"></span>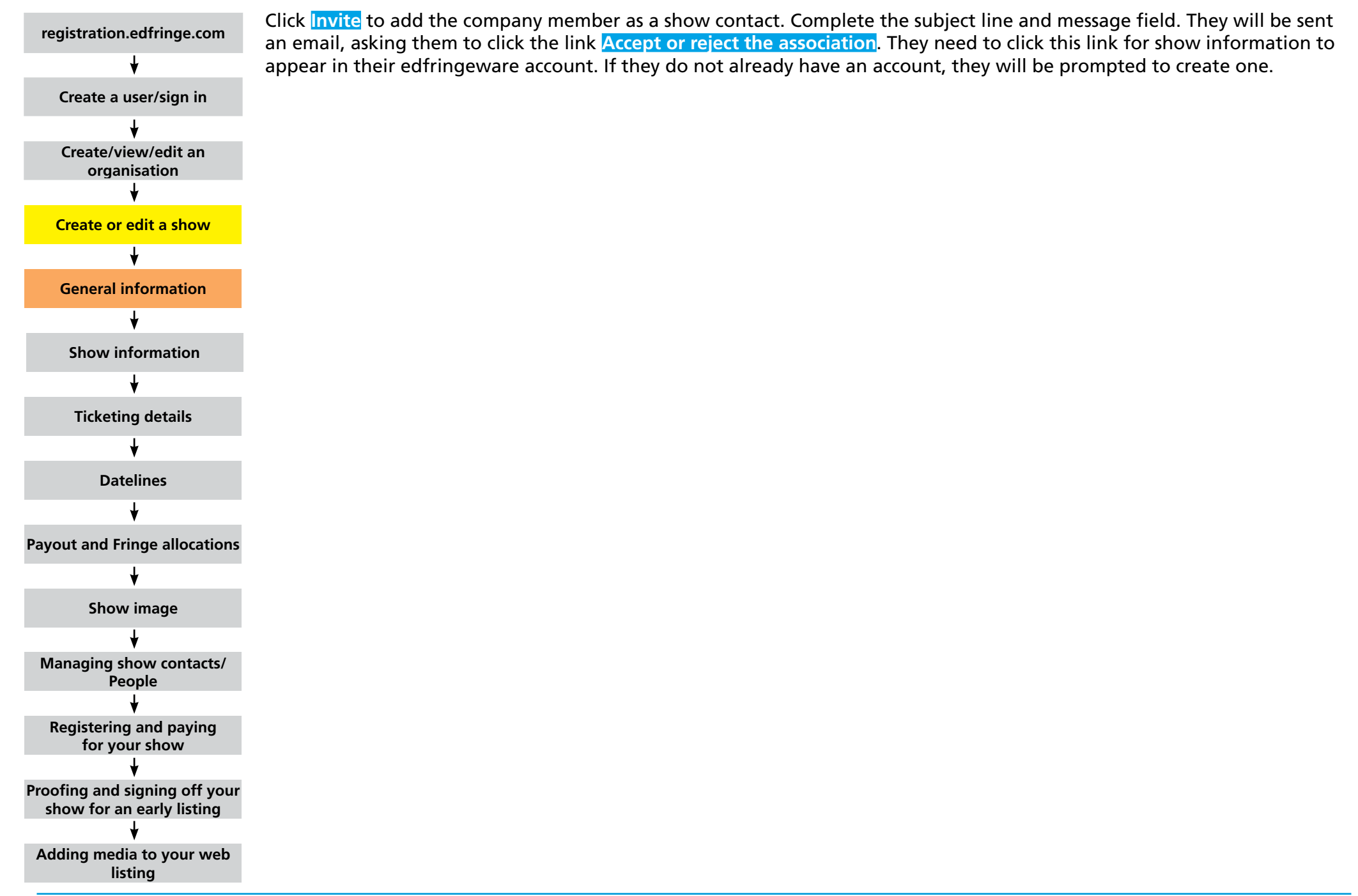

<span id="page-24-0"></span>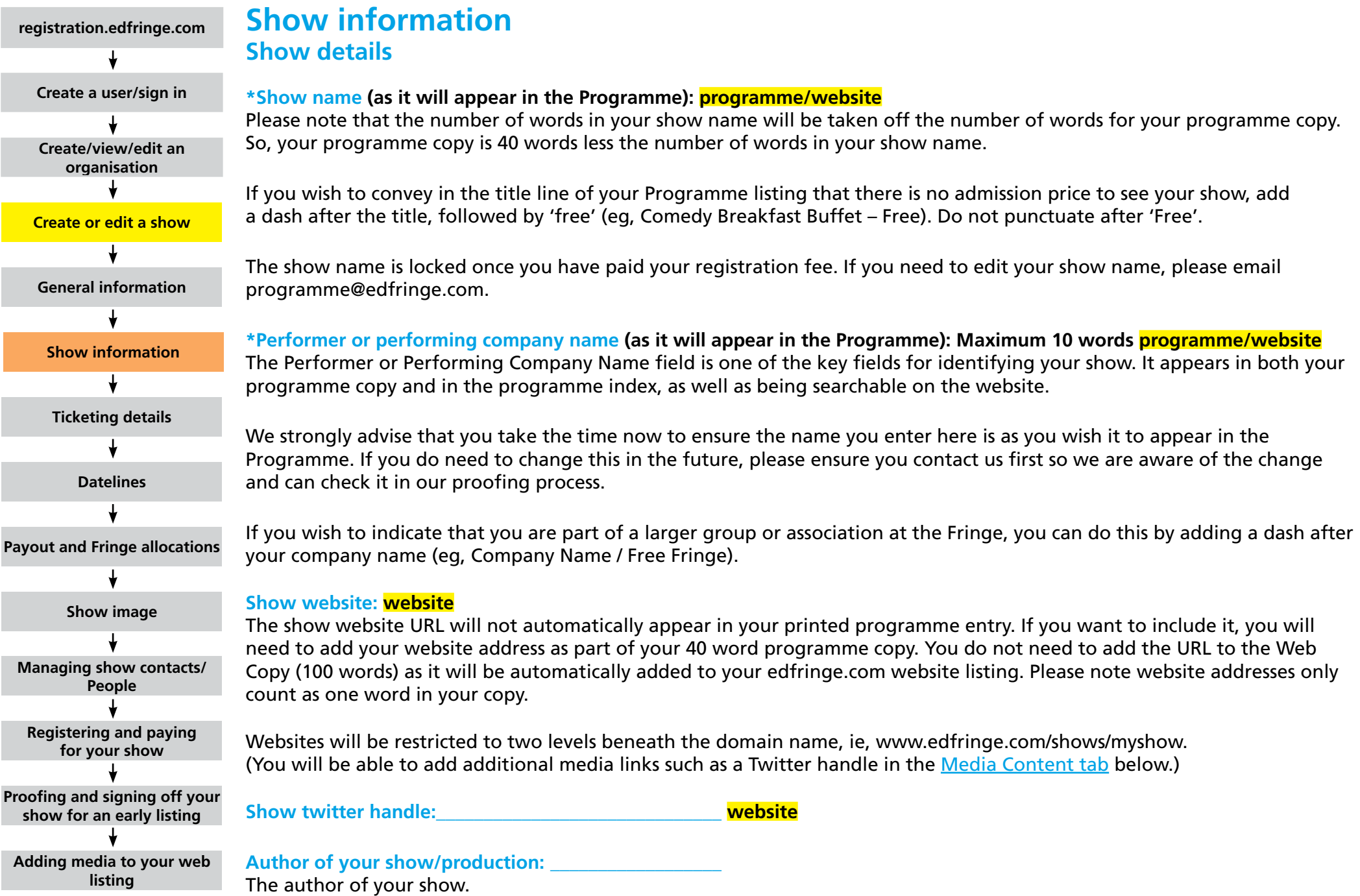

<span id="page-25-0"></span>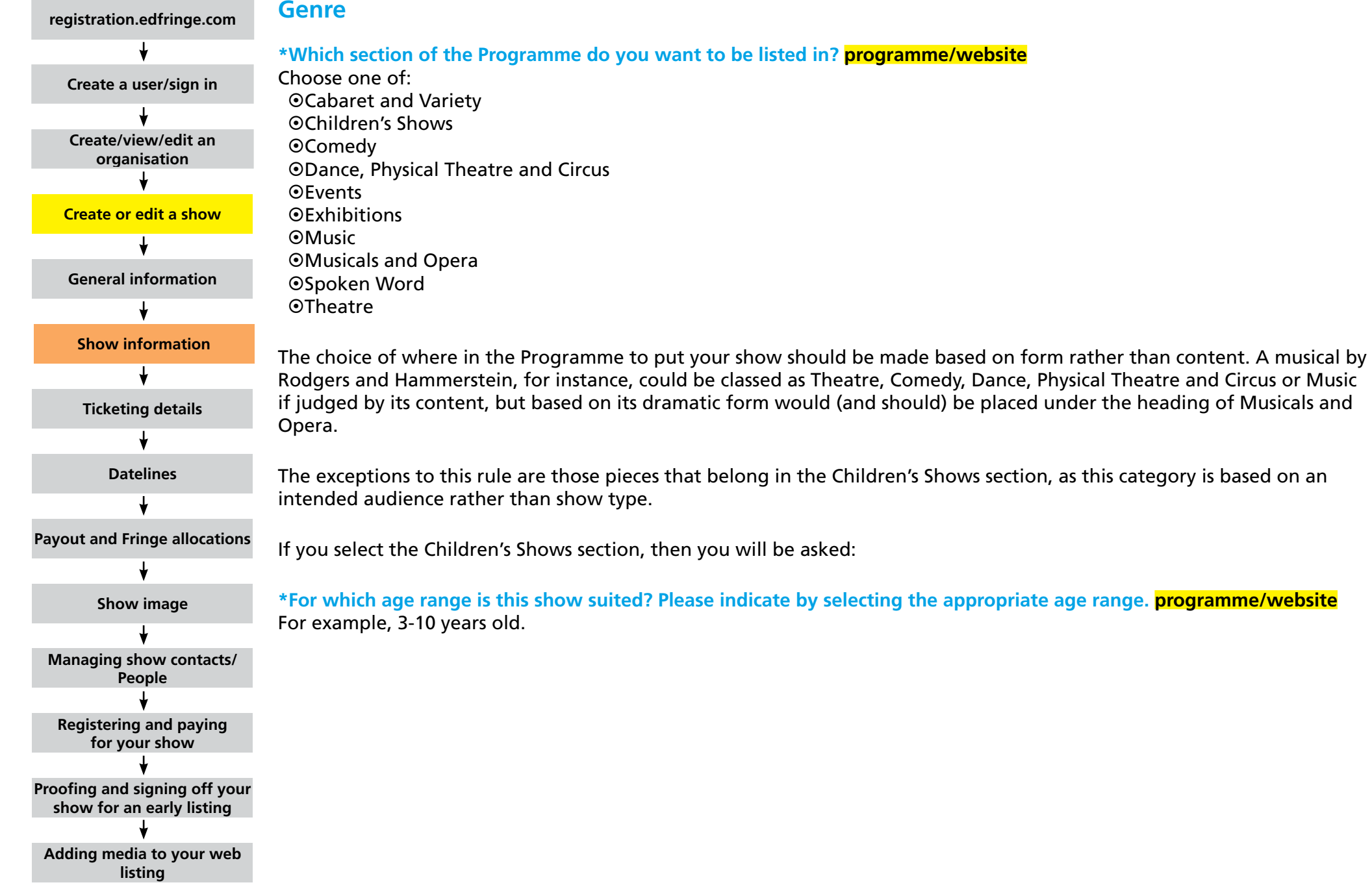

# <span id="page-26-0"></span>**registration.edfringe.com Create a user/sign in Create/view/edit an organisation Create or edit a show Ticketing details Datelines Payout and Fringe allocations Show image Managing show contacts/ General information Show information**

**People**

**Registering and paying for your show**

**Proofing and signing off your show for an early listing**

**Adding media to your web listing**

#### **Subgenres programme/website**

**Oabsurdist** a cappella **O**acrobatics **Oadaptation** ballet **Oblues Oburlesque Ocabaret** children's **Ocircus Oclassical Oclown Ocomedy Ocompilation Ocontemporary** 

To help you represent your show in a bit more detail and to inform audiences, you have the option to pick subgenres within your main programme listing. You can pick any combination you think will help an audience understand your show. We advise against repeating the main genre category you selected. The subgenres will appear in the printed programme. Select two from:

> **Odance** devised **Odrama** event **Oexhibition Ofamily Ofilm** ofolk **Oflamenco** Ogame show hip hop/breakin' **Ohistorical Ohorror Oimprov Oinstallation Ointeractive**

**Ointernational**  $\odot$ jazz **OLGBT** Olight opera Omagic **Omime** modern **Omultimedia Omusic** musical theatre Onew writing **Oopera Opainting** Operformance art **Ophotography** Ophysical theatre

**Opoetry Opolitical Opop Opuppetry**  $Q$ revue  $\Omega$ rock **Osatire Oscience** Osci-fi **Osculpture Oseminar** Osolo show Osite-specific Osketch show Ospoken word Ostand-up

**Ostorytelling Oswing Otalk**  $\Theta$ tap **Otasting Otheatre Otragedy Otraditional** Otrue-life **Ovariety Overbatim** Ovisual art **Ovocal Owalk Oworkshop** world music

#### **Show listings**

 $Q$ craft

#### **\*Programme copy – 40 WORDS programme**

In the first box please enter your programme copy. You have 40 words for your printed programme copy, including your show name.

**Please DO NOT copy and paste text into these boxes, but type your show copy directly into the box. If you paste copy from software such as Microsoft Word it can distort the format we receive the text. Copy and paste your text into a text editor and choose Remove Formatting before you cut and paste into edfringeware. Also, please note you won't be able to edit copy over the word limit in edfringeware, so do ensure you have edited your copy to the right length before you enter it.**

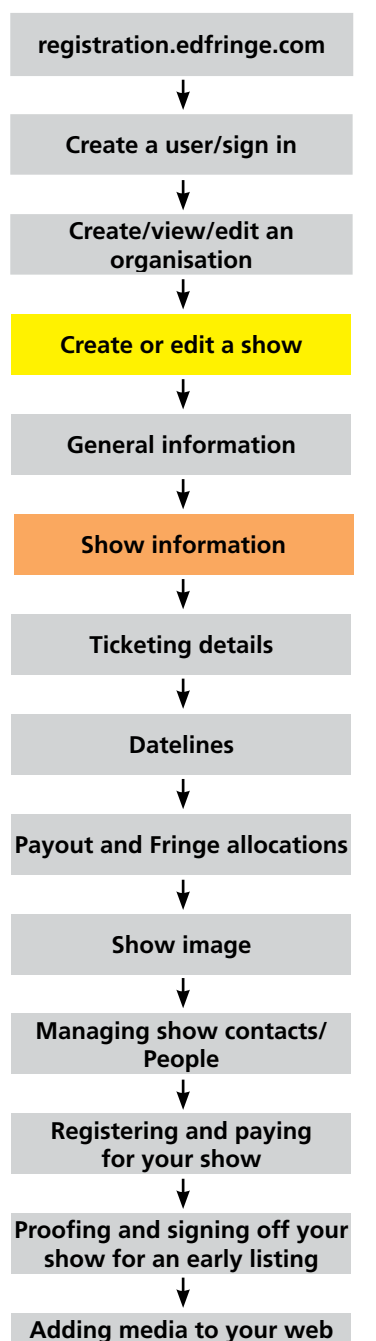

**listing**

#### **\*Website copy – 100 WORDS website**

In the second box, please enter your website copy. You have 100 words for your website listing. If you have entered a show website under Company Details, then a link will automatically be generated at the top of your listing on edfringe.com to this address. So there is no need to include this in your copy.

Your programme and web copy will be edited to conform with the *Edinburgh Festival Fringe Society's Style Guide* and for grammar. Some key style points that you should be aware of are:

- We use single inverted commas (' ') around quotations but not in show titles or other publications, which should be in significant capitals.
- • All media quotations must be attributed to a publication and be verifiable. Identify the source in brackets eg, (*Metro*). If the source is a website, please give the url.
- • Published press sources should be written in italics. Those normally beginning with 'The' should omit that word in parenthetical citations, eg, (*Scotsman*), (*List*). Italics will only be used to denote publications and not for emphasis.
- For star ratings, simply include \* without spaces. Note that these will appear as [s]\*[/s] on your proofs (and italics will appear [i]text[/i]). A three star rating (\*\*\* without spaces) counts as one word.
- Do not use hyphens for compound adjectives where the meaning is clear, eg, the civil rights movement.
- URLs will be restricted to two levels of hierarchy below the domain or home page. (www.edfringe.com/shows/myshow). We will not accept urls that are based on database queries (www.mydomain/page10.php?ec=f&id\_show=52016) as they are not sensible to the reading audience. You can, however, use them for the web address that will appear as part of your edfringe.com listing.

More information can be found in the Fringe Style Guide.

If there is anything unusual and which you think is vital to your branding you would prefer us not to edit, please email programme@edfringe.com. If your needs do not contravene the style guide, we will attempt to leave them as you have requested. It is also not possible to have line breaks, bold or other formatting in either the printed programme or online. If you need accents or symbols included in your copy, please discuss this with the programme team.

#### **Why is my word count coming in at over 40 words?**

You are allocated a total of 40 words for your show title and copy combined. The following are each counted as one word: • Website URLs

- Each of: a, an, and, at, for, from, I, in, of, the, to
- Any complete words joined by a hyphen
- One-word abbreviations (eq. UK)
- Discrete number groups (eg, 10, 23, 865)
- • Star ratings
- eq, ie, etc.

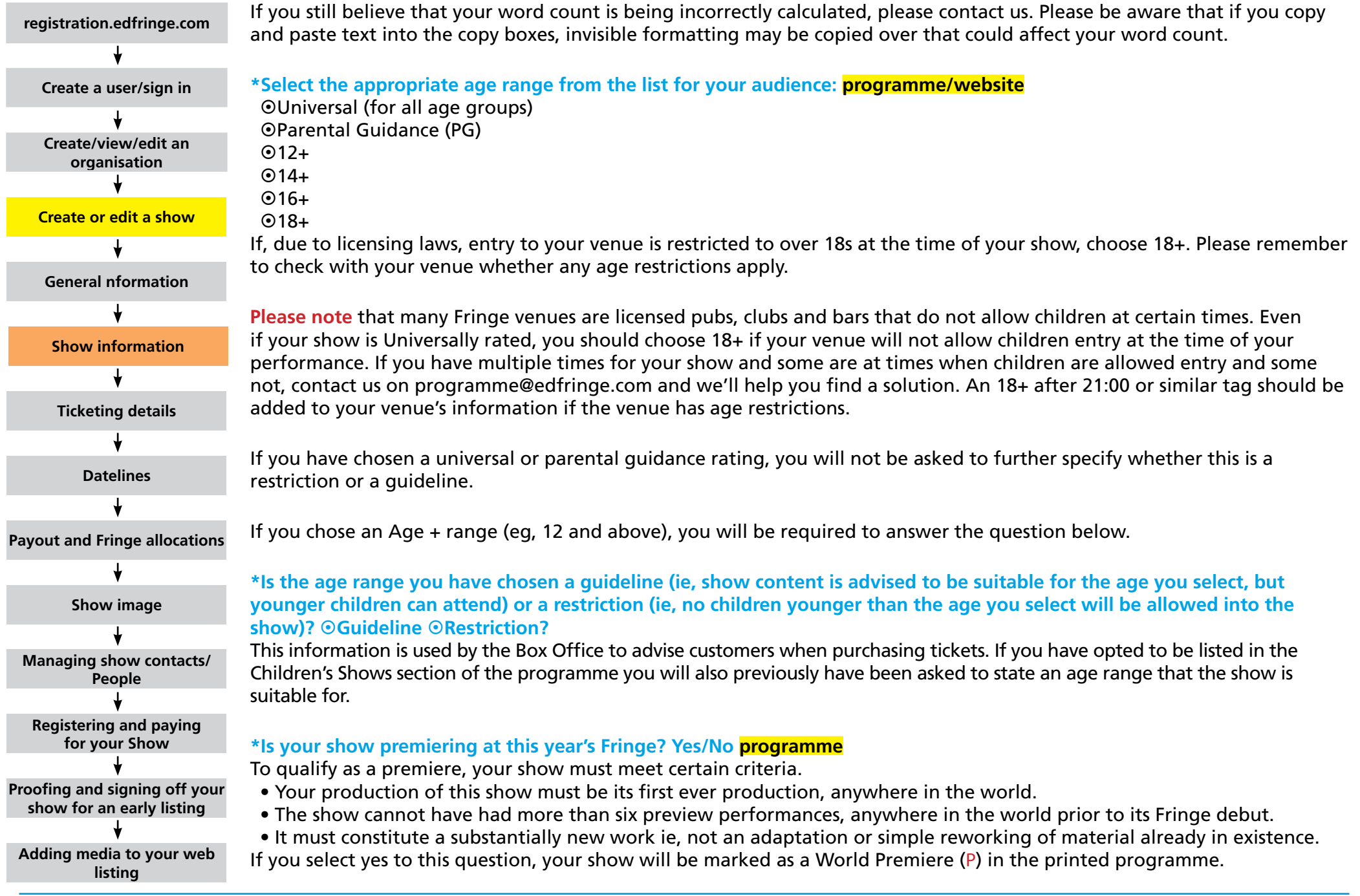

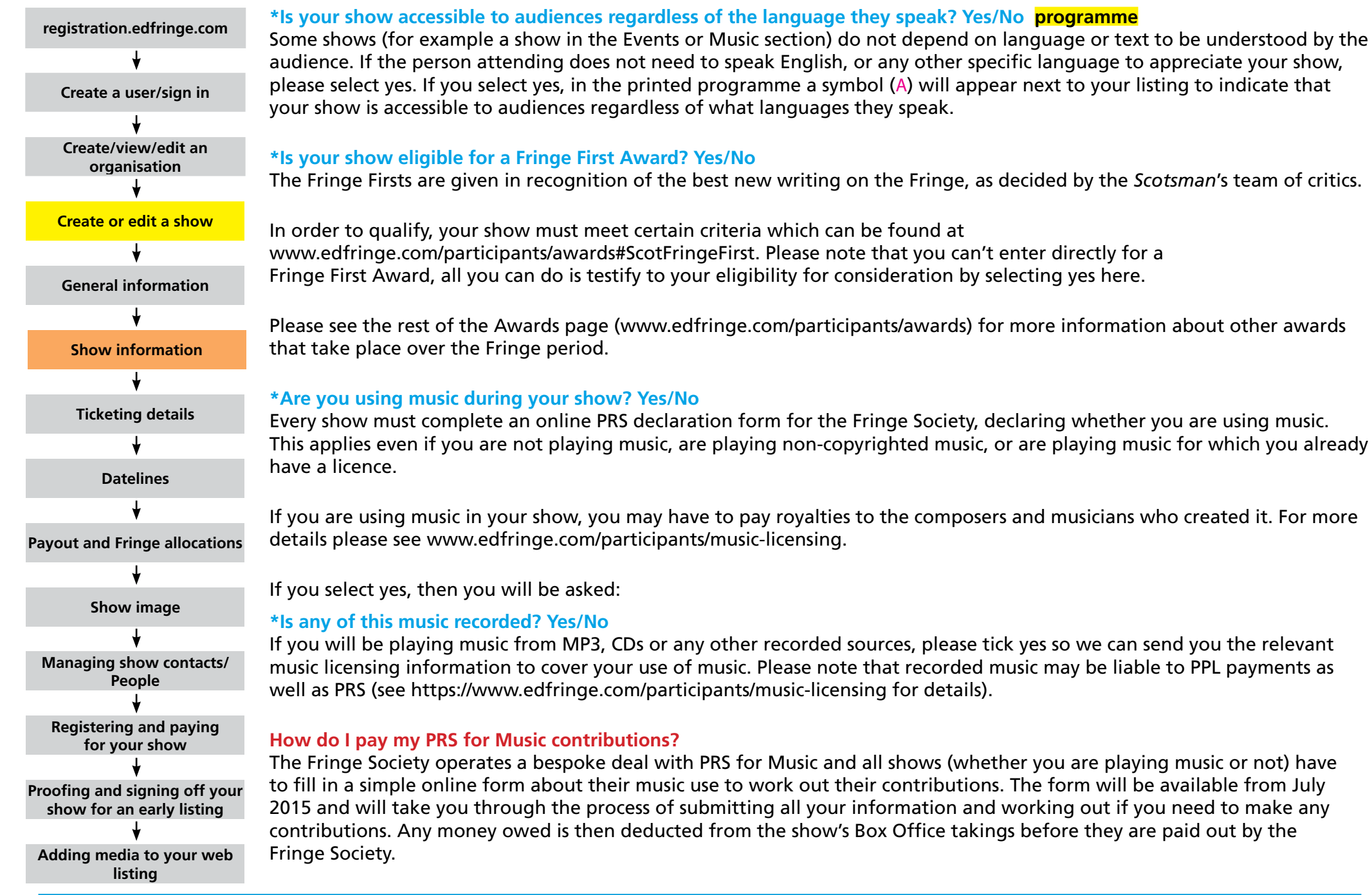

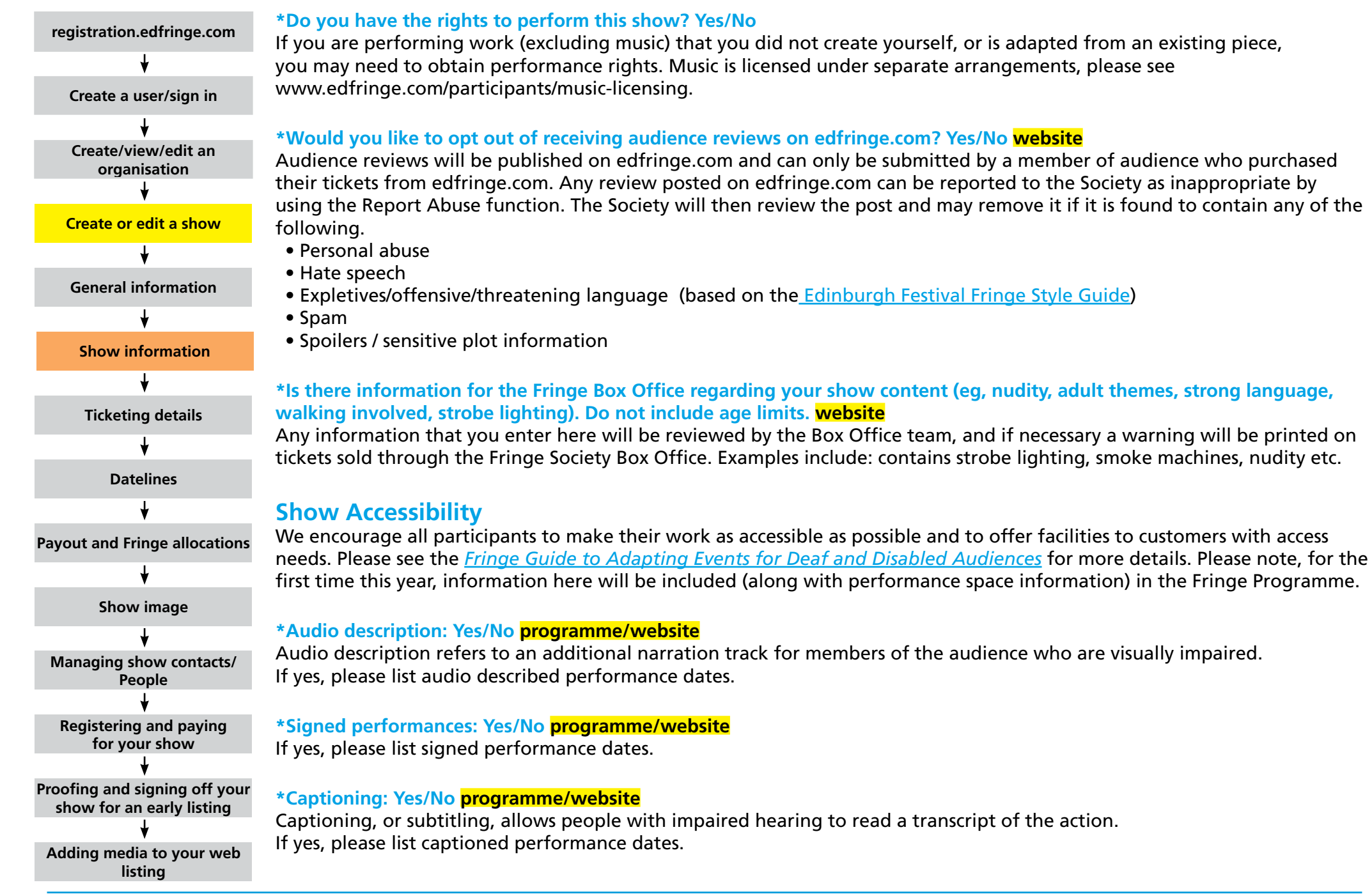

<span id="page-31-0"></span>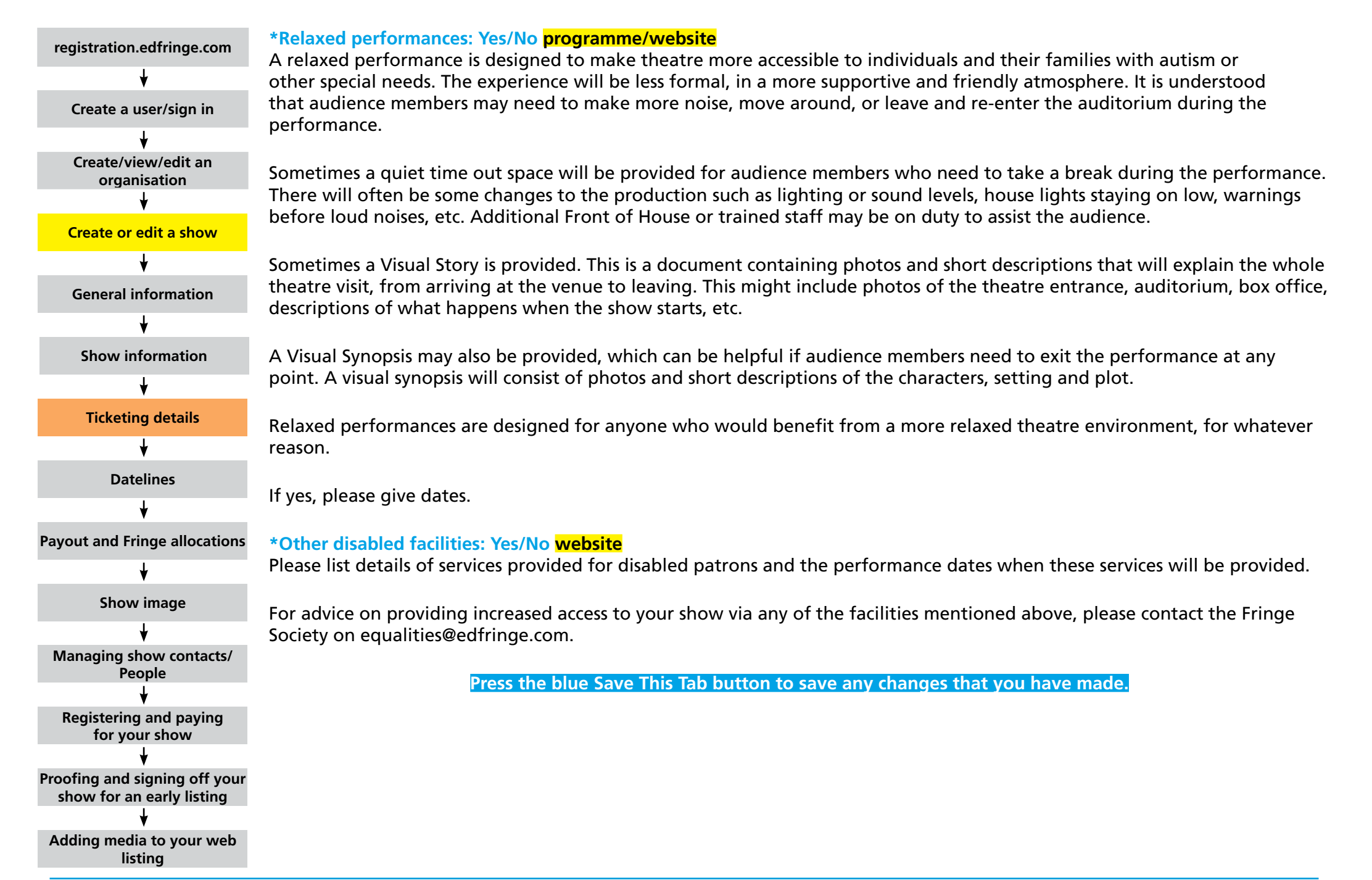

<span id="page-32-0"></span>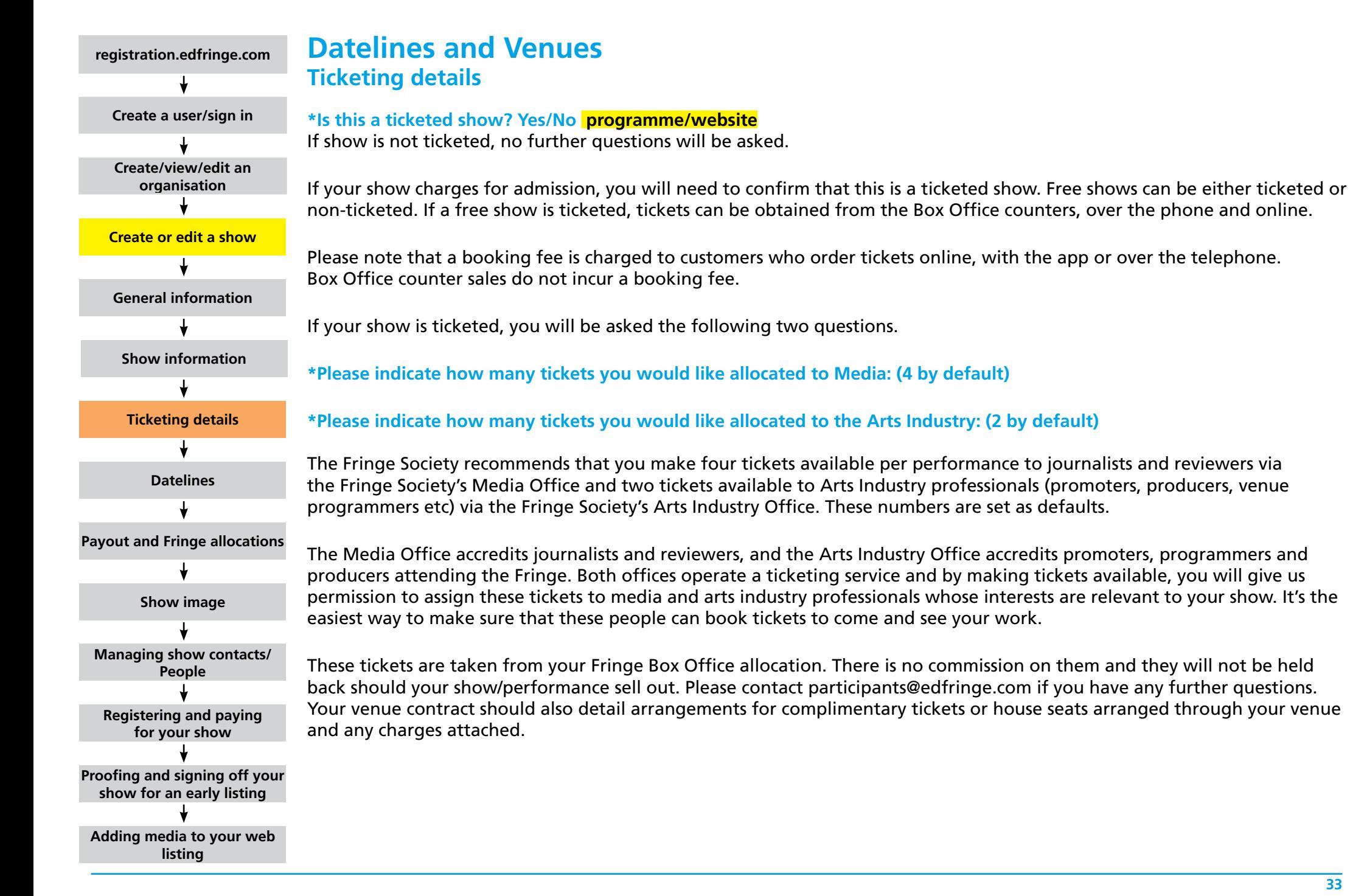

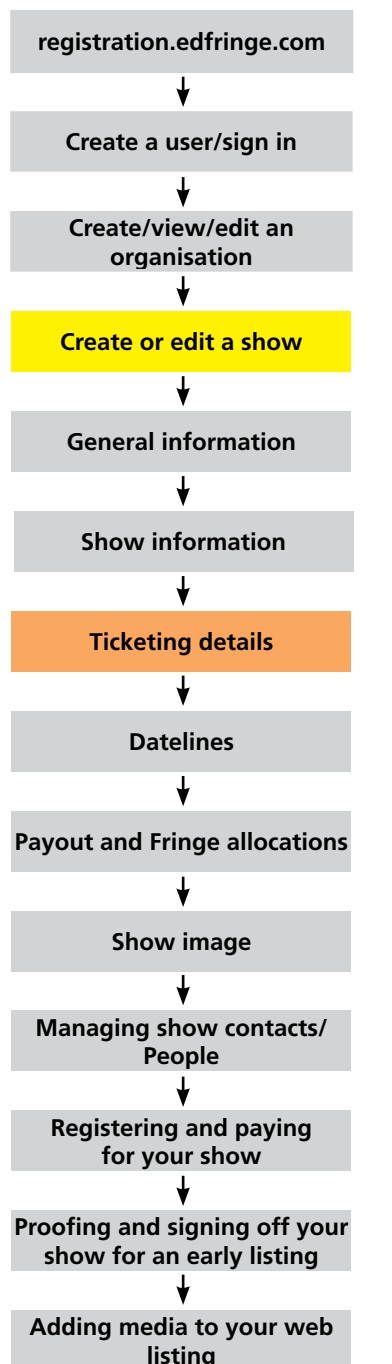

#### **Ticket offers**

Only required if you have indicated that your show is ticketed.

#### **\*2 for 1 (Day 1): select if you want to be part of 2for1 for Monday 10 August programme/website**

#### **\*2 for 1 (Day 2): select if you want to be part of the 2for1 for Tuesday 11 August programme/website**

This is one of several promotional ticket offers in which your show can participate through the Fringe Box Office. Tickets for participating shows are made available at a rate of two-for-the-price-of-one for performances on Monday 10 and Tuesday 11 August. This is a popular way to build early audiences and spread word of mouth about your show. 2 for 1 will be available on full price tickets only. Please ensure these dates are in your show run before choosing to be included in this offer.

You can chose to be part of the 2 for 1 offer on both of these days, one or none.

#### **\*Group Bookings: Yes/No website**

For participating shows, the Fringe Box Office will offer customers a 10% discount on the purchase price of 10 tickets or more. Customers will be offered normal ticket concession prices only if these make for a lower total cost than the 10% discounted rate.

#### **\*Friends of the Fringe: Yes/No programme/website**

Taking part in this ticket offer means we will sell tickets for any performance at a rate of two-for-the-price-of-one to all Friends of the Fringe – audience members who have paid in advance for this and other special services. The Friends are some of the most supportive, experimental and generous Fringe-goers around and their word of mouth is one of the best marketing tools there is during the festival. See edfringe.com for the terms and conditions of the Friends of the Fringe and to learn more about the benefits for participants of the Friends 2for1 offer and marketing to the Friends.

<span id="page-34-0"></span>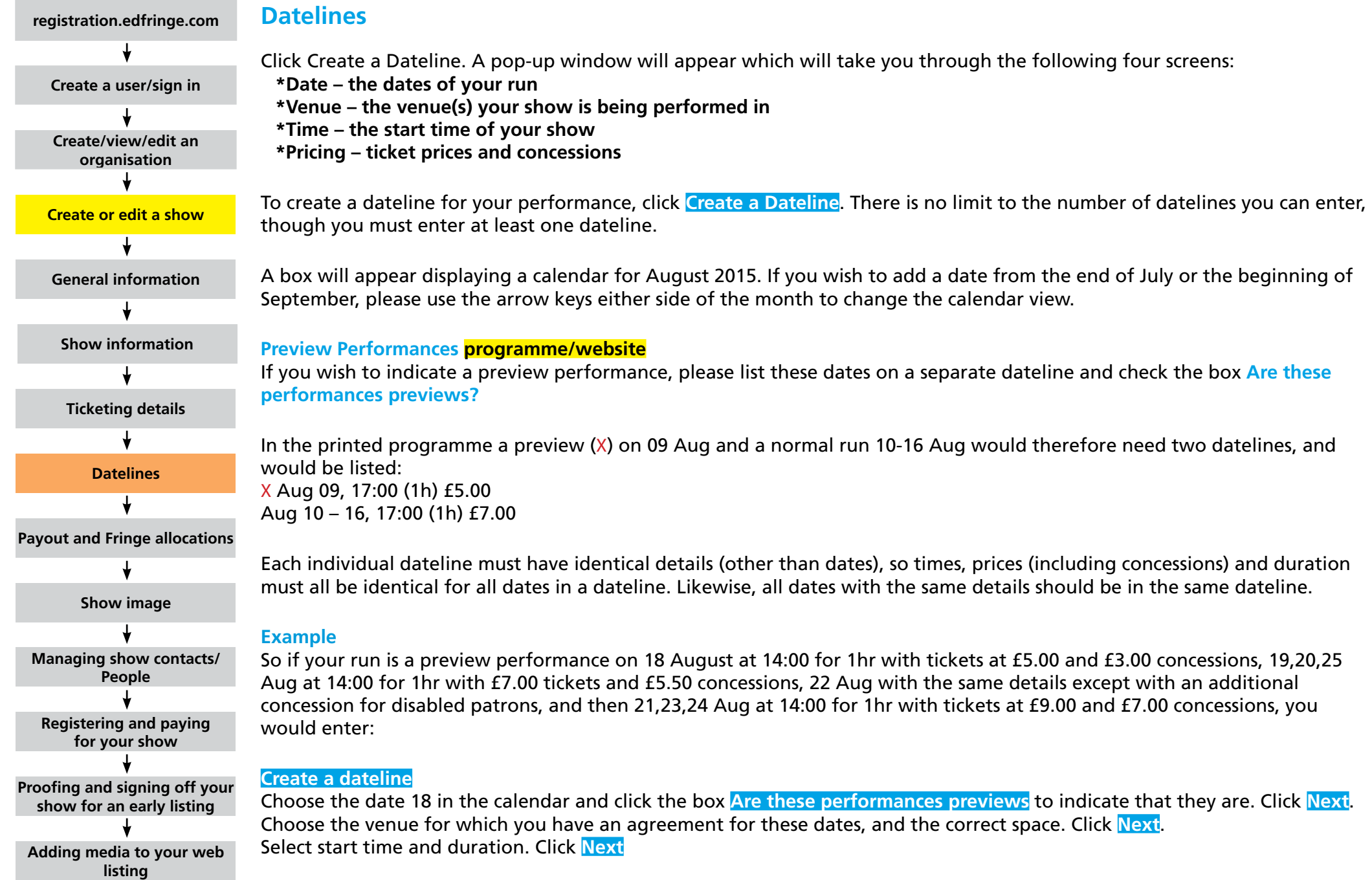

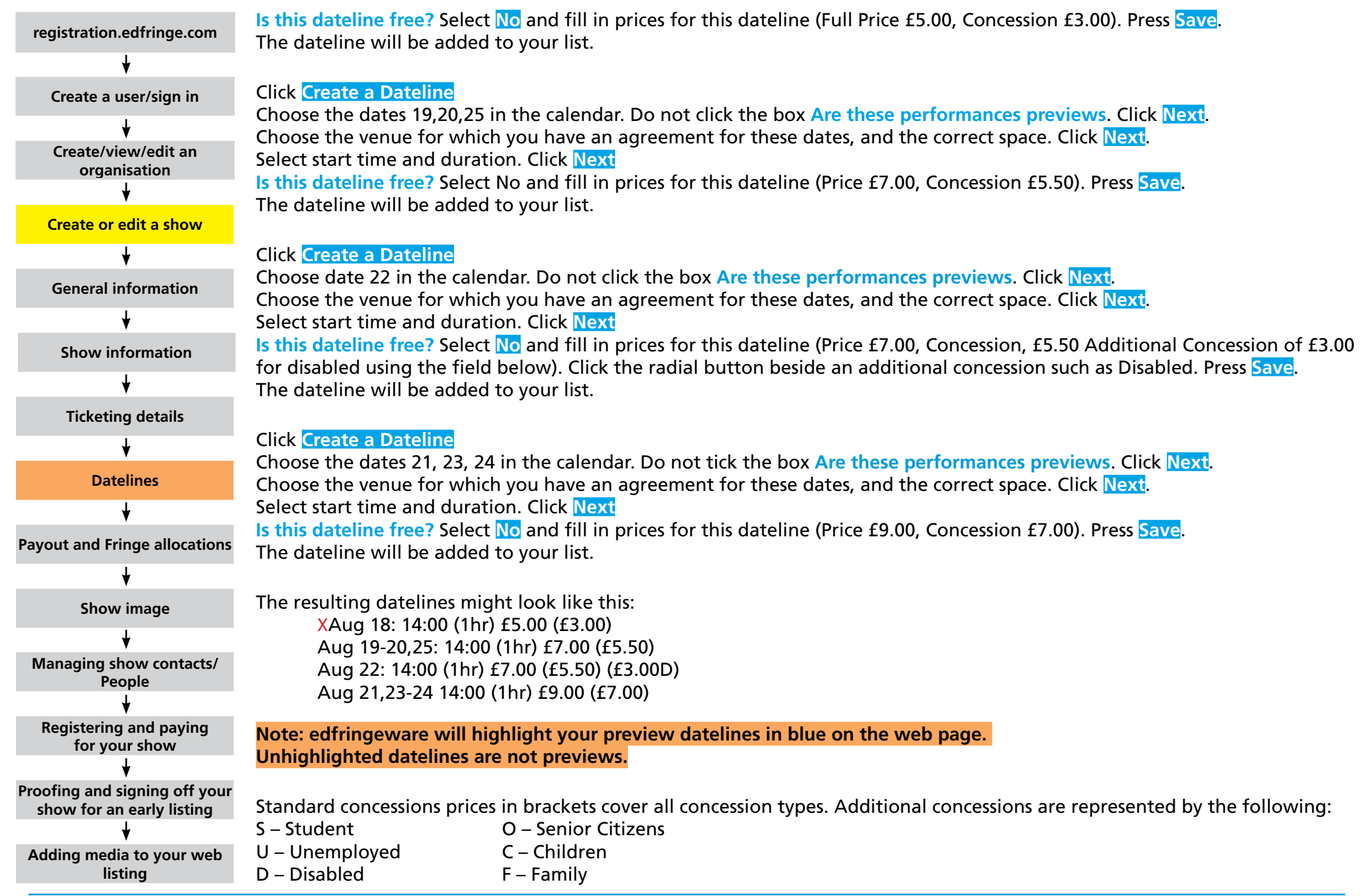

<span id="page-36-0"></span>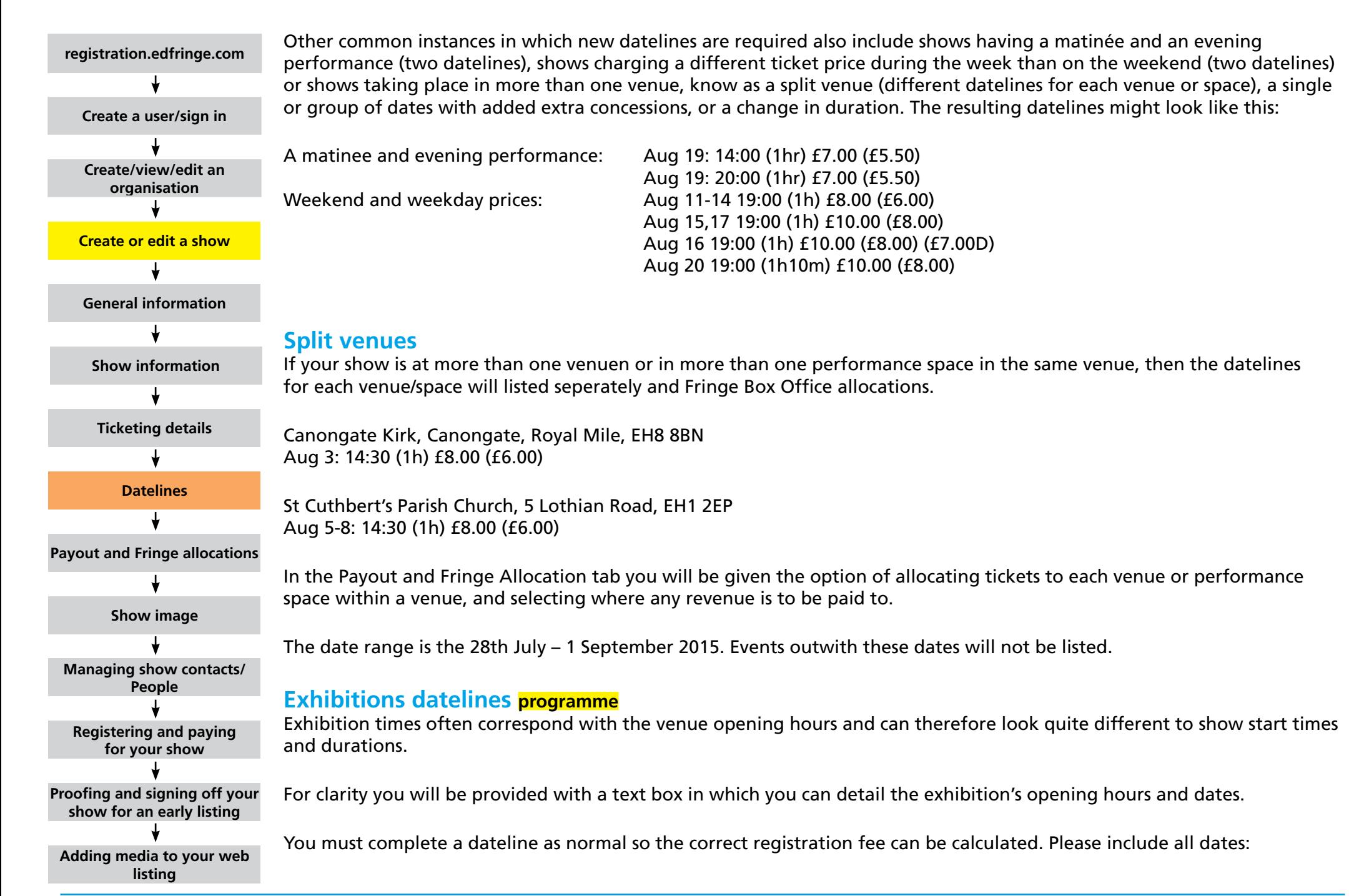

<span id="page-37-0"></span>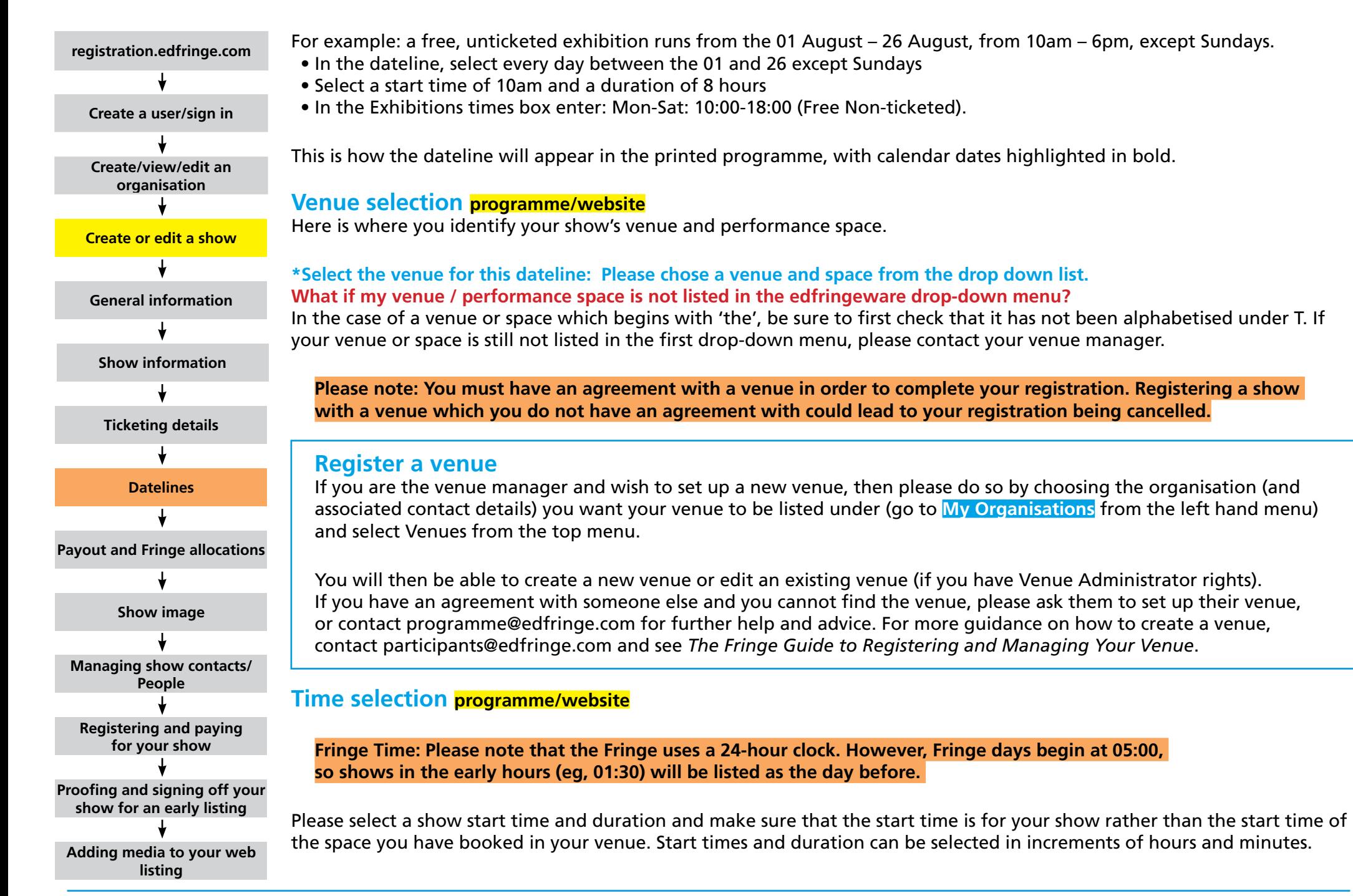

#### **Fringe Guide to Registering a Show**

<span id="page-38-0"></span>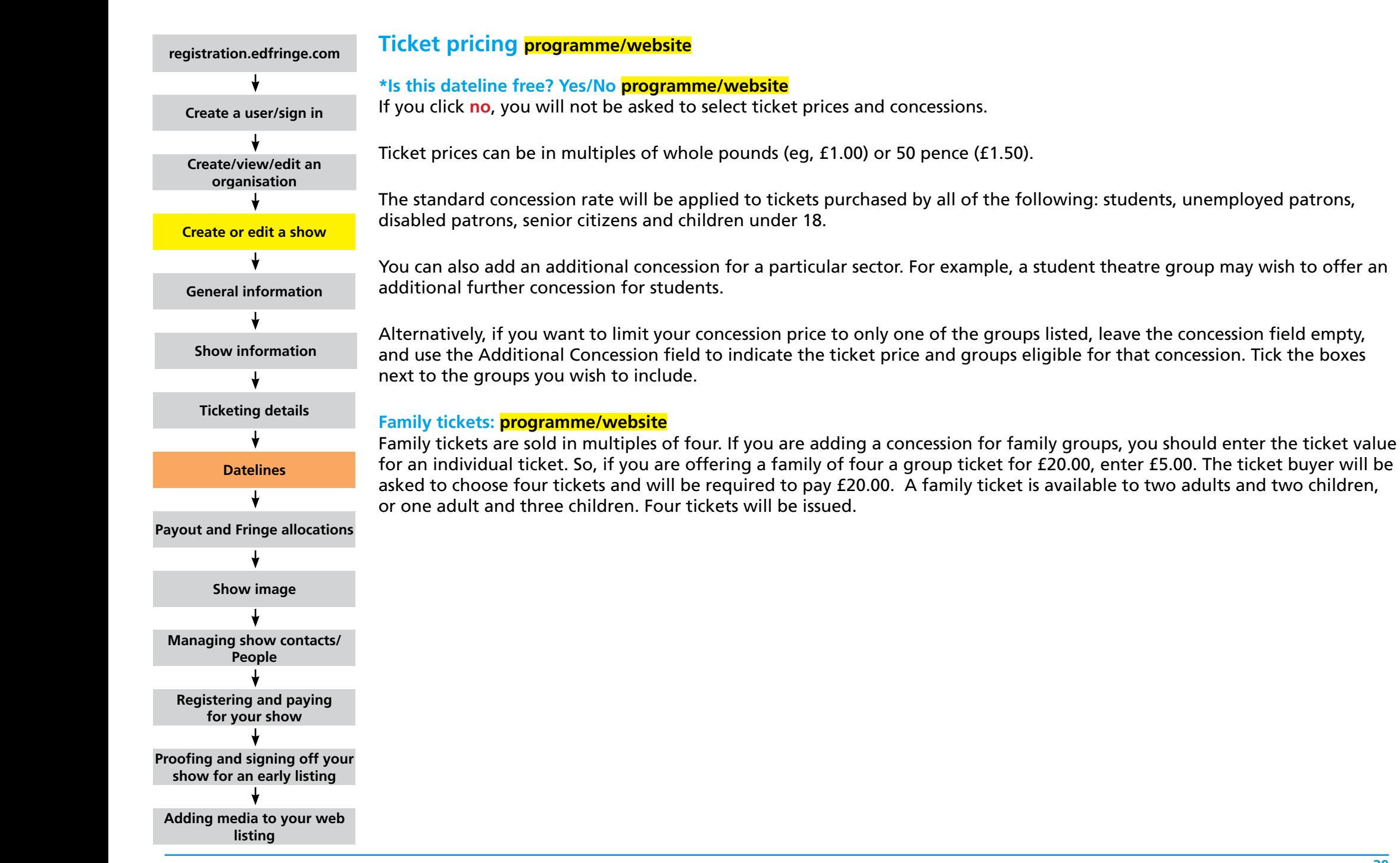

<span id="page-39-0"></span>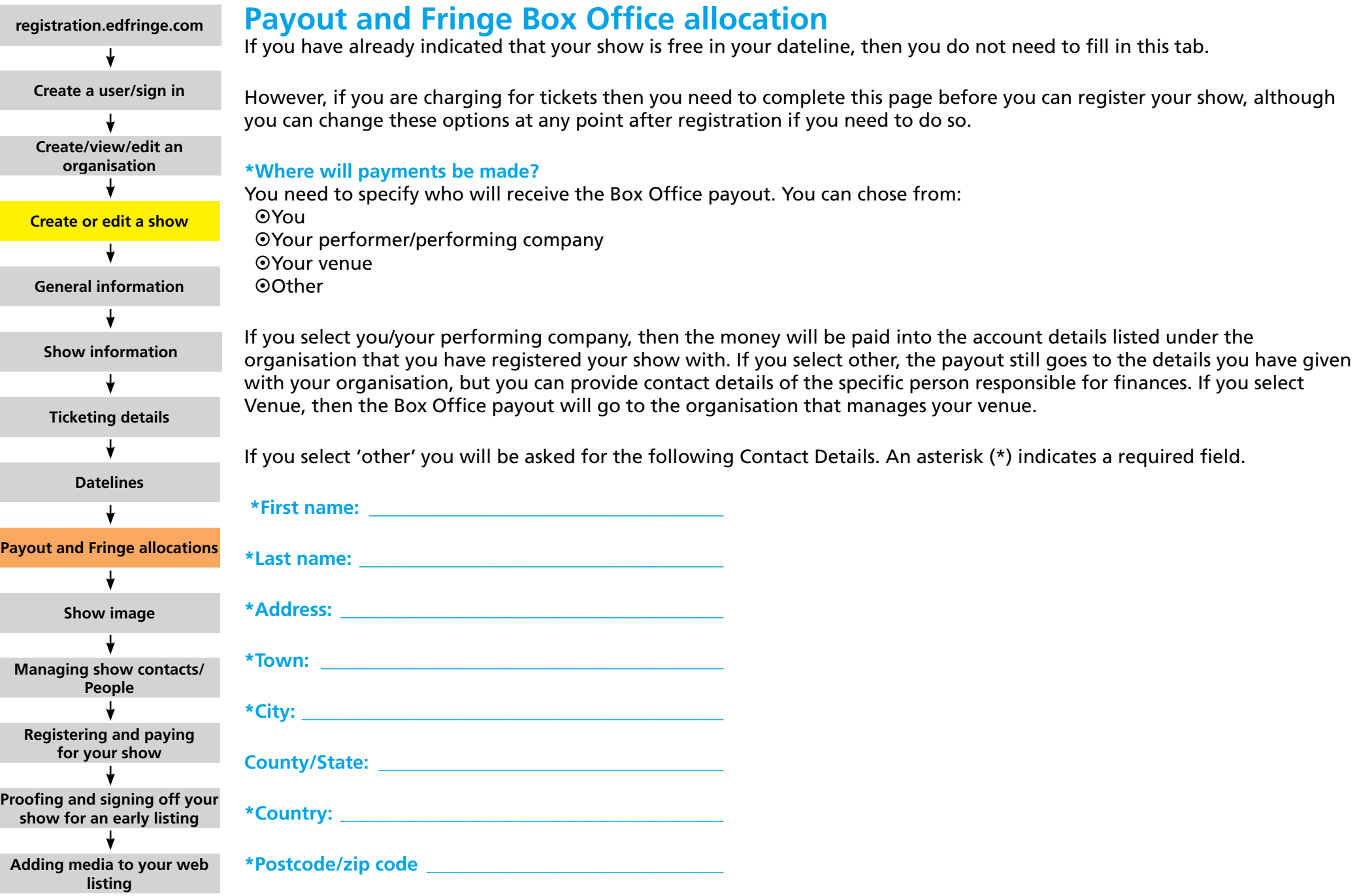

<span id="page-40-0"></span>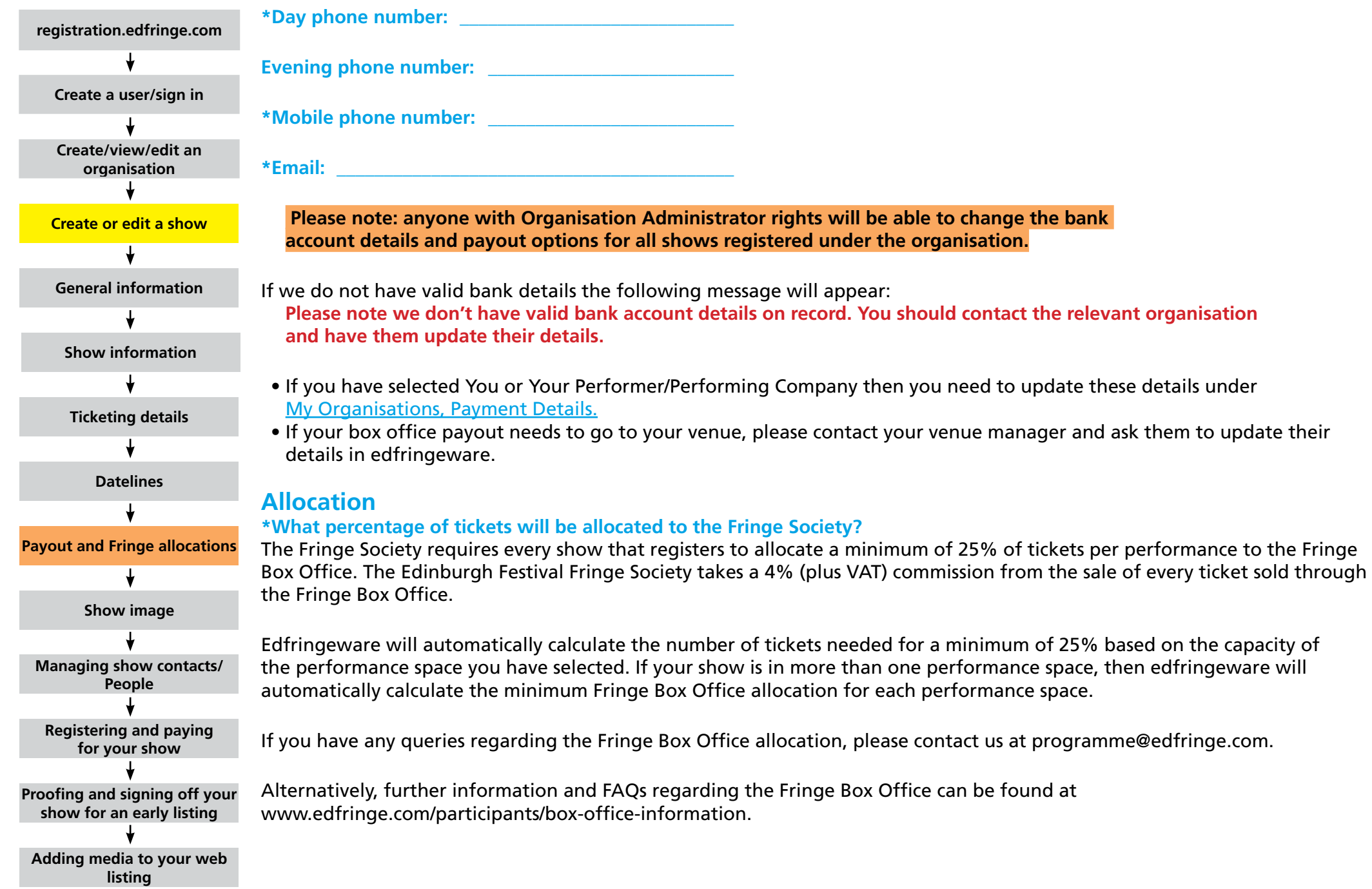

<span id="page-41-0"></span>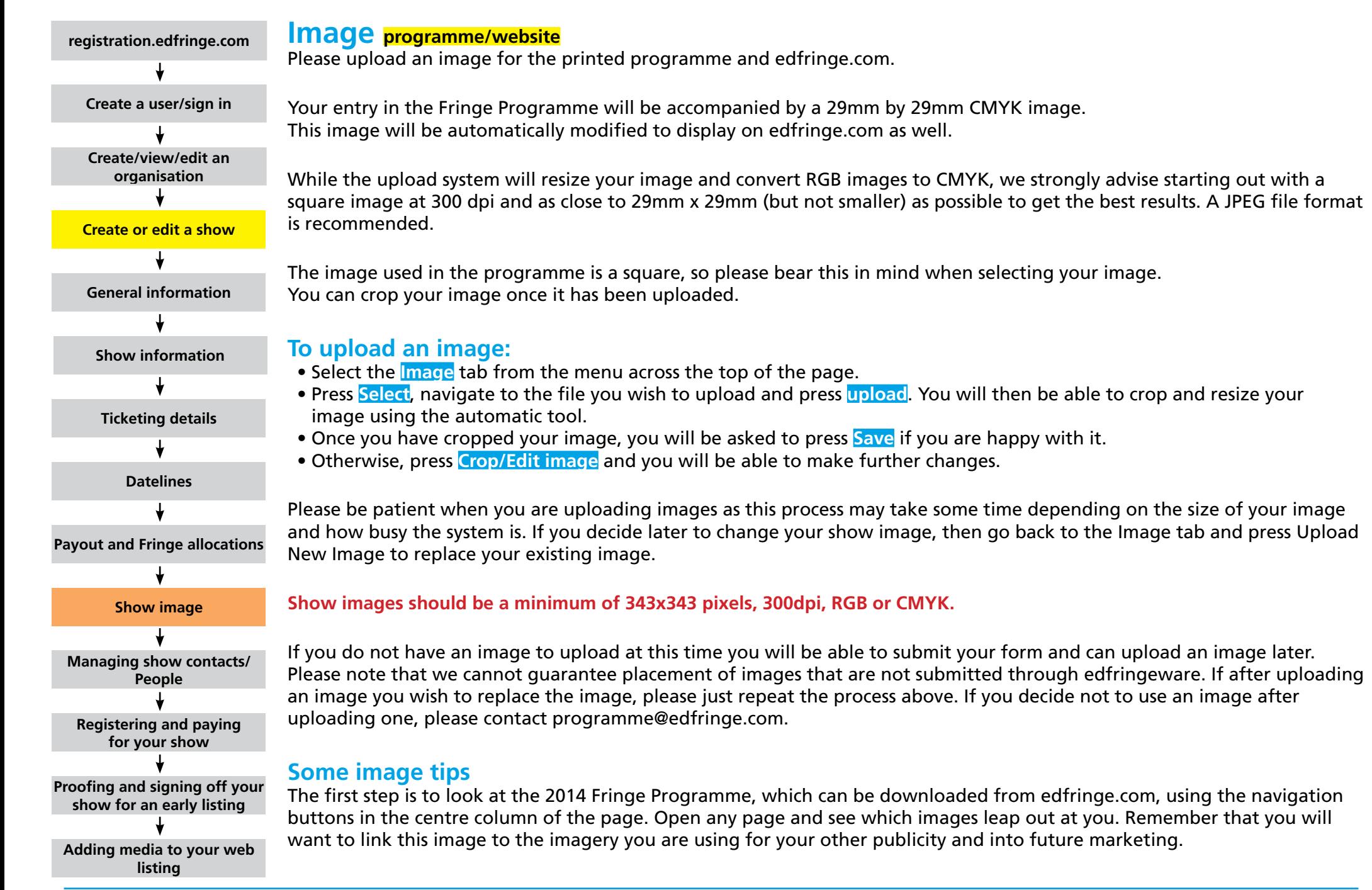

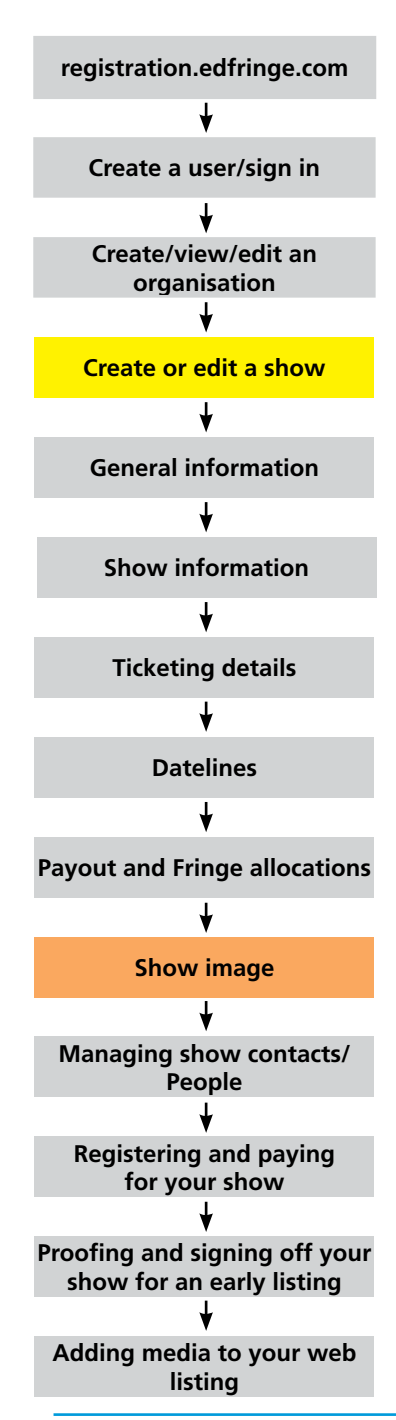

Illustrations can work as well or better than photographs. They are worth considering, but only if all your marketing will allow you to keep using an illustrated image and they capture the essence of your show.

Be careful to avoid:

- An image that will not appear on any further publicity material
- A production snapshot that is not representative of the show
- • Using a low res/unprofessional photo
- Using an image you don't have the rights for.

It is unlikely that text on your image will be legible in the printed programme, and therefore it is best to use an image specifically prepared for the programme, rather than cropping a flyer or show poster.

Remember that your image in the programme needs to be cropped to a square, so please bear this in mind when choosing which material to use.

For more image tips, see the *Fringe Guide to Selling a Show*.

# <span id="page-43-0"></span>**registration.edfringe.com Create a user/sign in**

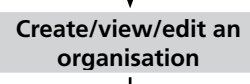

**Create or edit a show**

**General information**

**Show information**

**Ticketing details**

**Datelines**

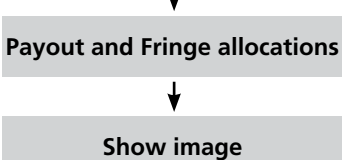

**Managing show contacts/ People**

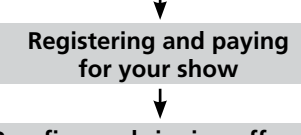

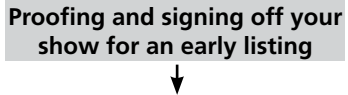

**Adding media to your web listing**

# **Managing show contacts and People**

Edfringeware is designed to allow other users to join your show, venue or organisation. This means that you have the option of sharing information with other people and are able to give them access to either view or edit any of your organisation, venue or show details. Organisations, venues and shows each have separate People tabs. This allows you to invite and manage other users on either a show, venue or organisation level. Your Primary, Secondary and other contacts entered in the Show or Venues tabs do not automatically have Administrator or Read-only permissions in edfringeware. To assign these permissions, you will need to invite the individuals to your show using the **People** tab as explained below.

### **Permissions**

There are two levels of permissions:

- **Administrator** allows a user to edit any organisation, venue or show information.
- Read-only allows a user to view organisation, venue or show information. Shows that you are a read-only contact for will be listed under Shows with Read-only Access from the left hand menu.

### **Invite organisation, show and venue administrators**

Contacts invited from the organisation level can be given venue, organisation or show administrator rights. To grant readonly rights, contacts should be invited from the show/venue level (see below). The person who created your organisation will automatically have Organisation Administrator rights.

From the Homepage:

- • Click **My Organisations** from the menu on the left hand side of the screen
- Select the organisation you want to invite a contact to
- • Click **People**
- • Click **Invite a Contact**

A pop up box will appear giving the option to invite an existing edfringeware user, or add the contact details of a user to invite.

If you invite a contact at the organisation level, you will be asked to select the level of administrator:

- • Organisation Administrator
- • Show Administrator
- • Venue Administrator

You will be asked to complete the subject field and the message box.

The next time they log in to their edfringeware account they will be able to edit the information you have shared with them.

<span id="page-44-0"></span>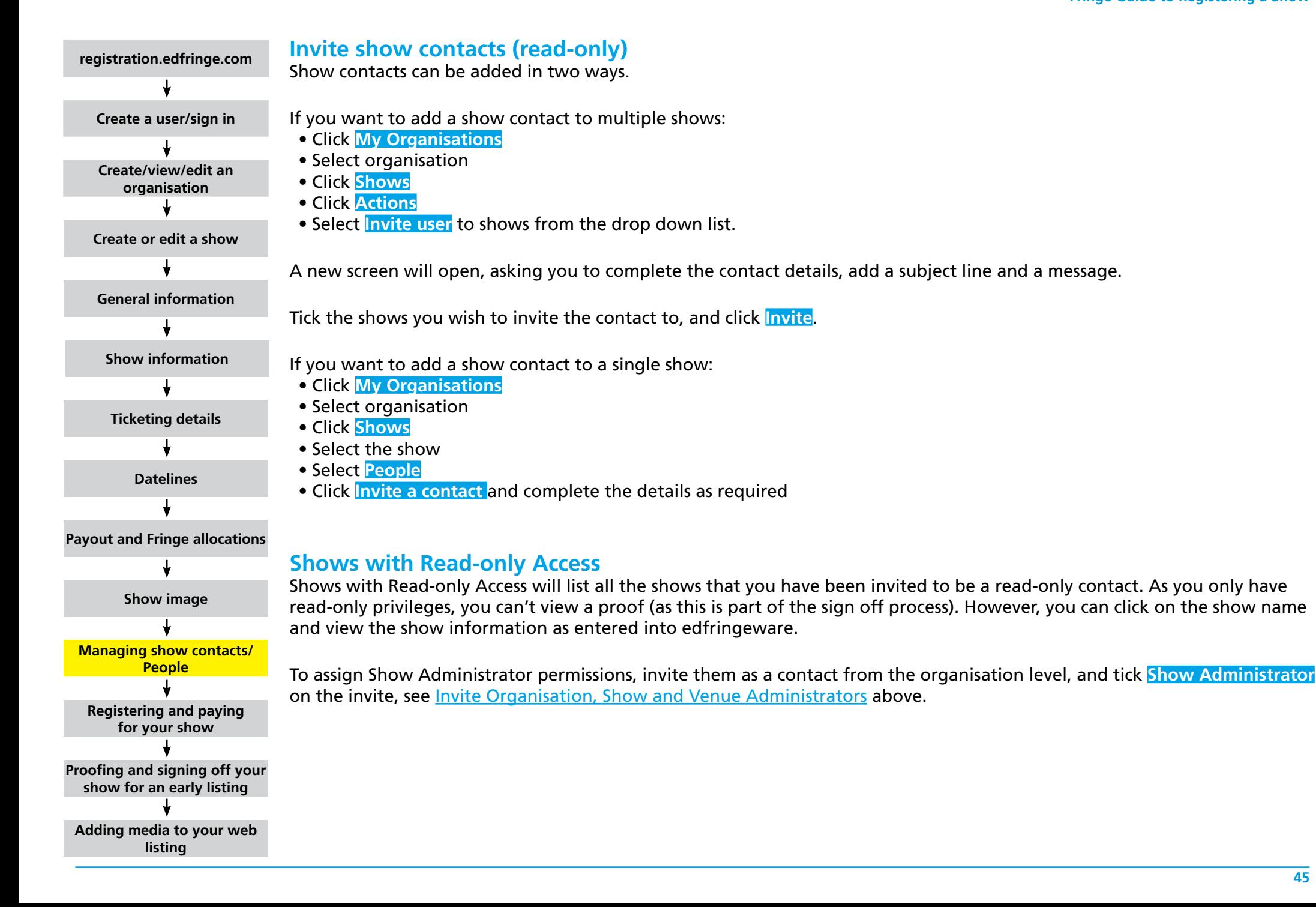

**45**

#### **Permissions Organisation Venue Show** Organisation Admin Venue Admin Venue Read-only  $\begin{array}{ccc} \vert & \vert & \vert & \vert & \vert & \vert & \vert & \vert & \vert \end{array}$ Show Admin Show Read-only │ │ │ *√* │ │ │ │ │ │ *√* No other users have access to these details. **Organisation administrator:** • view and edit organisation bank account details • register shows or venues under that organisation • approve show proofs **Show admininistrator:** • view and edit show information • view venue information • register shows • approve a show proof • give other users show read-only permission. **Show read-only:** • view show information **Create a user/sign in Create/view/edit an organisation Create or edit a show Ticketing details Datelines Payout and Fringe allocations Show image Managing show contacts/ People Registering and paying for your show Proofing and signing off your show for an early listing Adding media to your web listing General information Show information**

<span id="page-45-0"></span>**registration.edfringe.com**

### **Edit View Edit View Edit View**

Only organisation administrators will be able to view the organisation's bank account details.

• view and edit all organisation, show and venue information

**Summary of permissions, roles and privileges**

• give organisation, show and venue administrators or read-only rights to other users.

As organisation administrators have the highest level of permissions, please make sure you are careful who is assigned these.

• view organisation information (not payment details)

• view organisation information (not payment details).

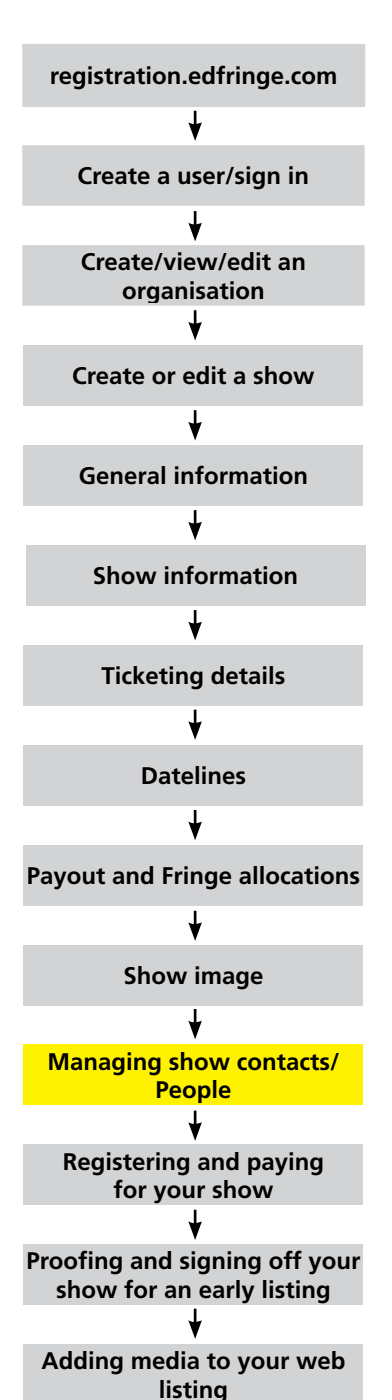

#### **Venue administrator:**

- view and edit venue information
- • view organisation information
- give other users Venue Read-only permission.

#### **Venue read-only:**

- view venue information
- view organisation information (not payment details).

<span id="page-47-0"></span>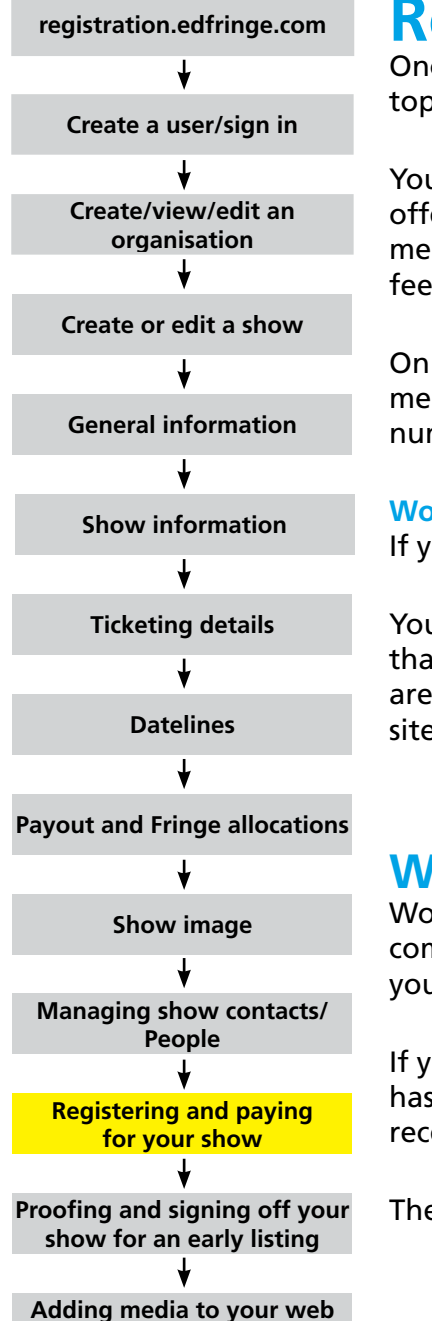

**listing**

# **Registering and paying for your show**<br>Once all your show details have been completed, and you are ready to make payment, please click the **Register** button at the

top of the screen. You will be notified if there are any issues with your show information.

You will first be asked if you would like to join the Fringe Society. Membership is open to all, costs £10 per year and offers you the chance to take part in shaping the largest arts festival in the world. You can find more information about membership of the Edinburgh Festival Fringe Society on edfringe.com. If you tick this box, the Fringe Society membership fee of £10 will be added to your show registration payment.

On the next screen you will be given the total amount due for your show registration, including your Fringe Society membership if you have chosen to join. You can also request a VAT receipt. Your show registration fee is based on your total number of performances.

#### **Would you like a VAT receipt for this transaction?**

If you would like a VAT receipt, please tick this box and our Finance department will send one out to you.

Your show registration fee will be calculated on the total number of performances. Therefore, if your total is higher or lower than you expect, please check you have correctly entered all of your performance dates before making a payment. Once you are ready to pay, press the blue Make Payment button at the bottom of the screen. You will be redirected to the WorldPay site to make payment for your show registration.

### **WorldPay**

WorldPay is a secure payment processing website that is independent of edfringe.com and the Fringe Society. As it is completely separate, we are unfortunately unable to assist if the WorldPay site experiences technical problems – however you can contact WorldPay directly if you encounter any issues. We accept all major credit cards except American Express.

If your payment is successful then you will be taken to a Payment Success page, which will let you know that your payment has been successfully processed. This page will display a transaction id, the amount paid and the currency used. You will also receive an email confirmation with these details from WorldPay.

The status of your show will change from **Unregistered** to **Awaiting First Edit**.

<span id="page-48-0"></span>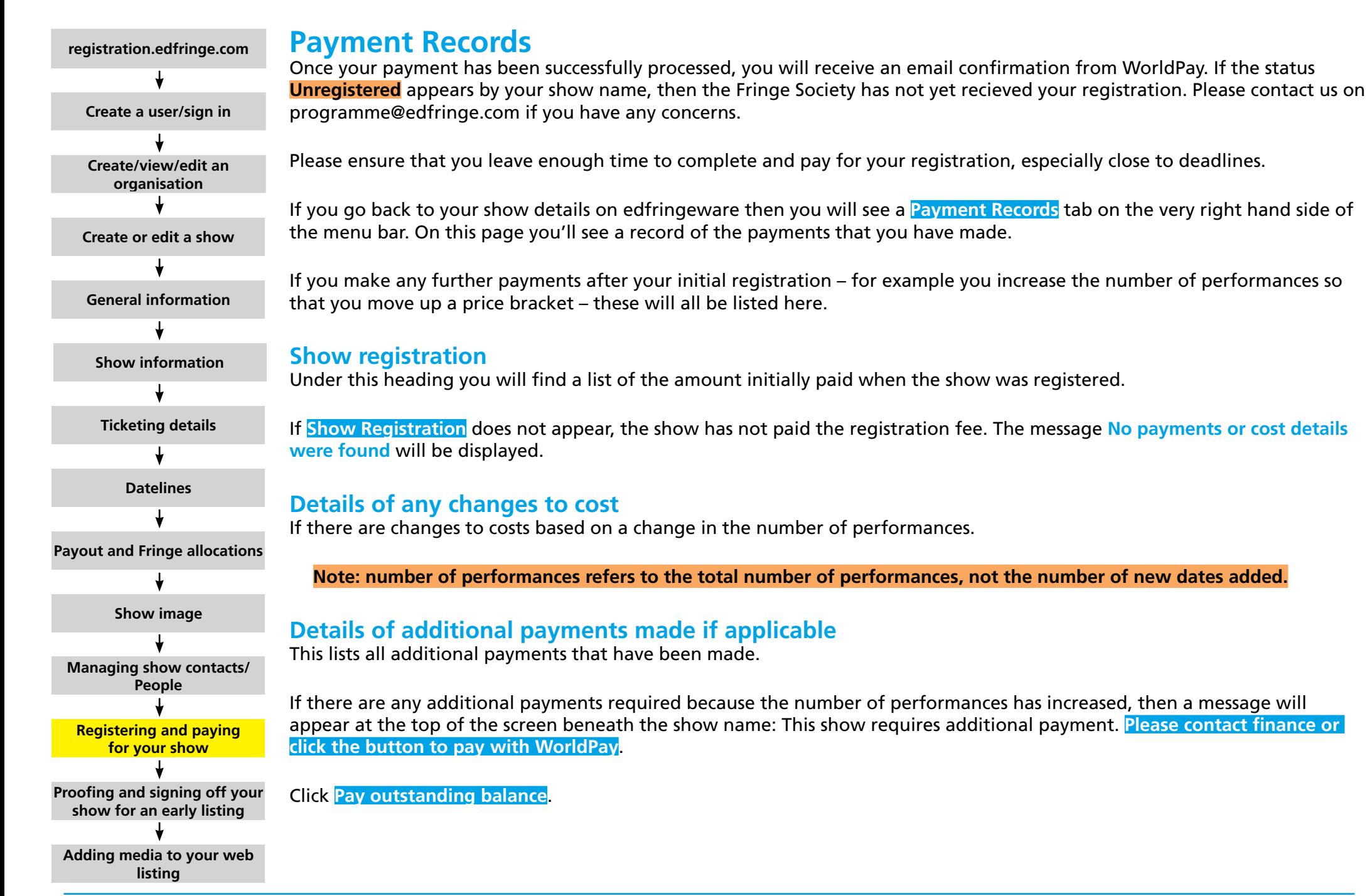

<span id="page-49-0"></span>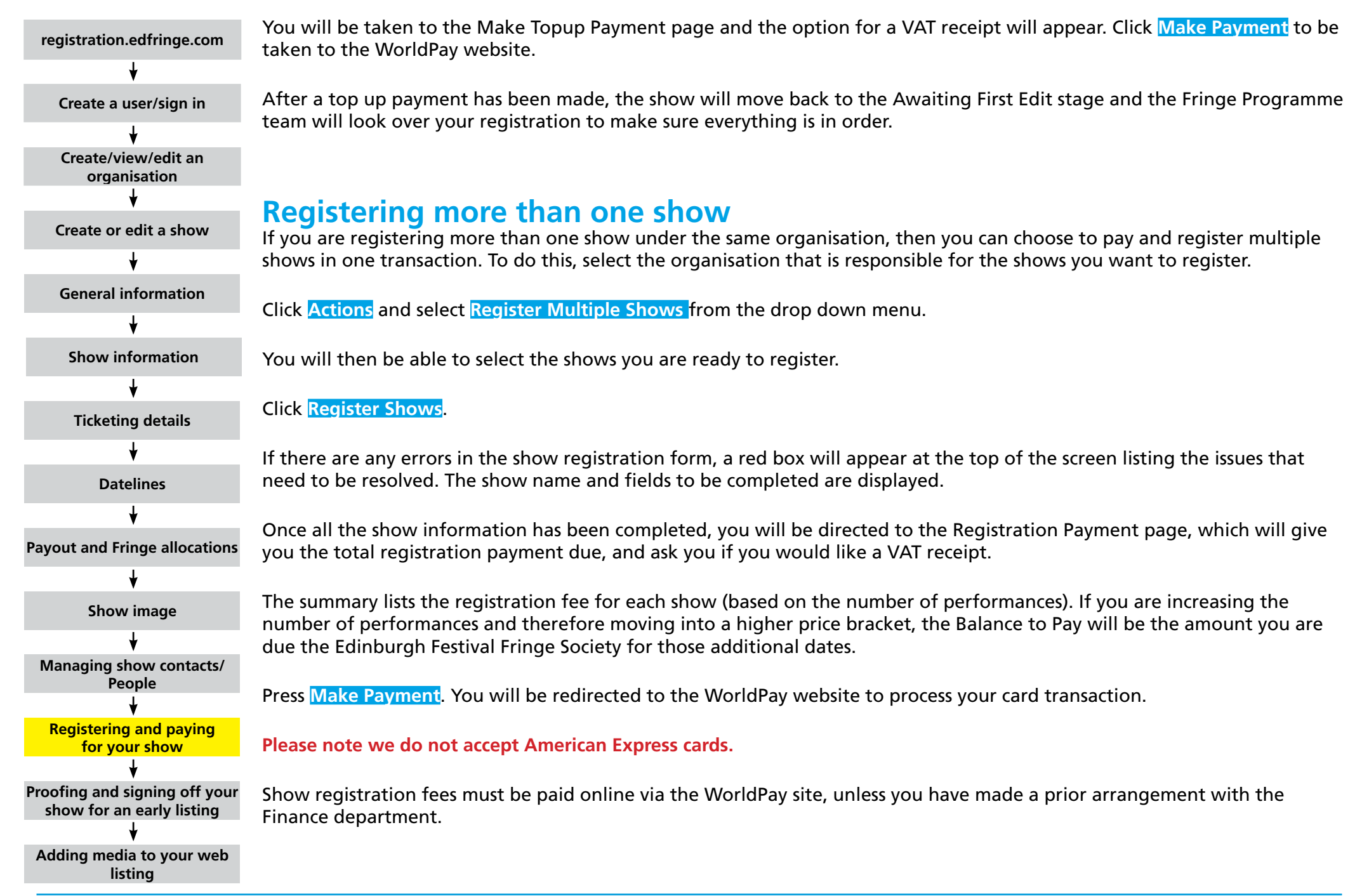

# <span id="page-50-0"></span>**registration.edfringe.com Create a user/sign in Create/view/edit an organisation Create or edit a show Ticketing details Datelines Payout and Fringe allocations Show image Managing show contacts/ People Registering and paying for your show Proofing and signing off your show for an early listing Adding media to your web General information Show information**

**listing**

**Proofing your show**<br>Once you have paid for your show registration, the Fringe Programme team will check it over to ensure that all the required information has been provided and is as accurate as possible. We will also proof your printed programme and website copy.

While your show registration is being proofed, you will not be able to make any changes. You will see a message such as 'First Edit in Progress' when Fringe staff are editing your show and the form is locked.

#### **Show Status:**

**Unregistered/New** – not yet paid for or submitted to the Fringe and, therefore, still a draft form **Awaiting First Edit** – registration fee has been paid, waiting for the programme team to review **First Edit in Progress** – a member of the programme team is checking your registration **Awaiting Second Edit** – ready for second proofing **Second Edit in Progress** – programme team is checking your registration **Awaiting Show Approval** – proofing stages have been completed **Show Approval in Progress** – show proofs have been generated for the venue and show to approve **Approved** – show has been approved and is ready to be listed on edfringe.com **Requires Show Input** – the programme team require further information **Cancelled** – show has been cancelled.

If you need to make changes to your registration but the section is locked, please try again later or if it is urgent email programme@edfringe.com.

Once you have submitted your show to the Fringe Society, if you make any further changes to your registration it will automatically reset to Awaiting First Edit.

<span id="page-51-0"></span>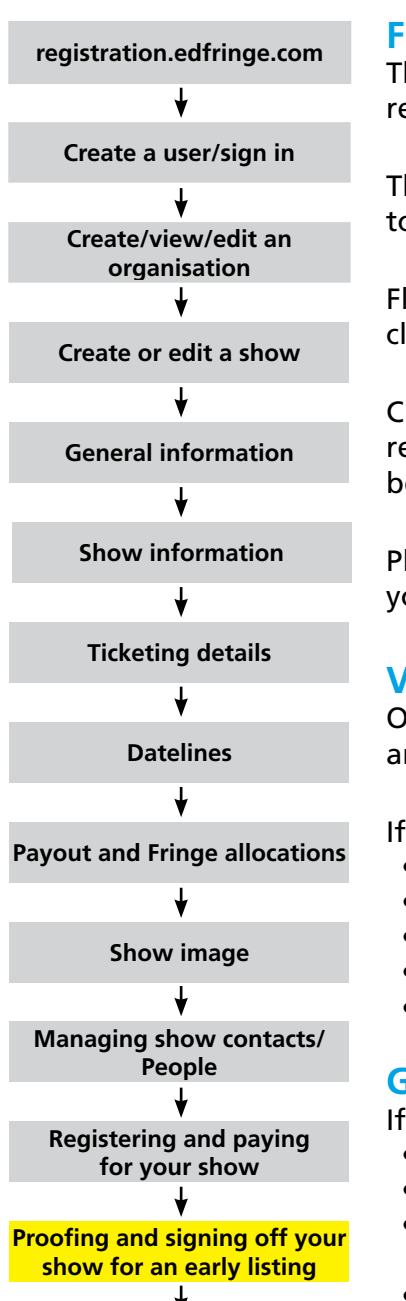

**Adding media to your web listing**

#### **Flags and comments**

The Programme team will be able to mark questions on the form with flags. These flags are to highlight areas where your registration requires further input from you.

The message **Requires Show Input** will appear next to the show name, along with the number of flags that have been added to your registration. The **Resubmit to Fringe** button will also appear in the top right hand corner of the screen.

Flags may also have comments next to them – explaining further why that field has been flagged. To view the comment, click **View**.

Click **Add Comment** to respond. Click **Cancel** to close the comment box. Once you have updated your show registration as required, press the **Resubmit to Fringe** button in the top right hand portion of the page, where the Register button was before you registered your show.

Please note that once you have resubmitted your show to the Fringe, your show status will revert to **Awaiting First Edit** and you will not be able to add any further comments.

### **Viewing your show proof**

Once a show has reached **Show Approval in Progress,** proofs are ready to be checked and signed off by the company and the venue.

If you have registered a show, but you are not responsible for your venue:

- Select the organisation used to register the show
- • Click on the **Shows** tab
- Select the show
- If the proof is ready, then a **View Show Proof** button will appear in top right hand corner of the screen
- • Click **View Show Proof** and it will open in a new window.

#### **Generate multiple show proofs**

If you have registered multiple shows and would like all of your shows to appear on one proof, you can do so:

- • In the Shows tab click **Actions**.
- • Select **Generate Multiple Show Proofs**.
- • You will then be able to select shows (which have Show Approval in Progress status) and create a proof of the shows selected.
- This will open in a new window.
- You cannot sign off shows for an early listing from a multiple show proof.

<span id="page-52-0"></span>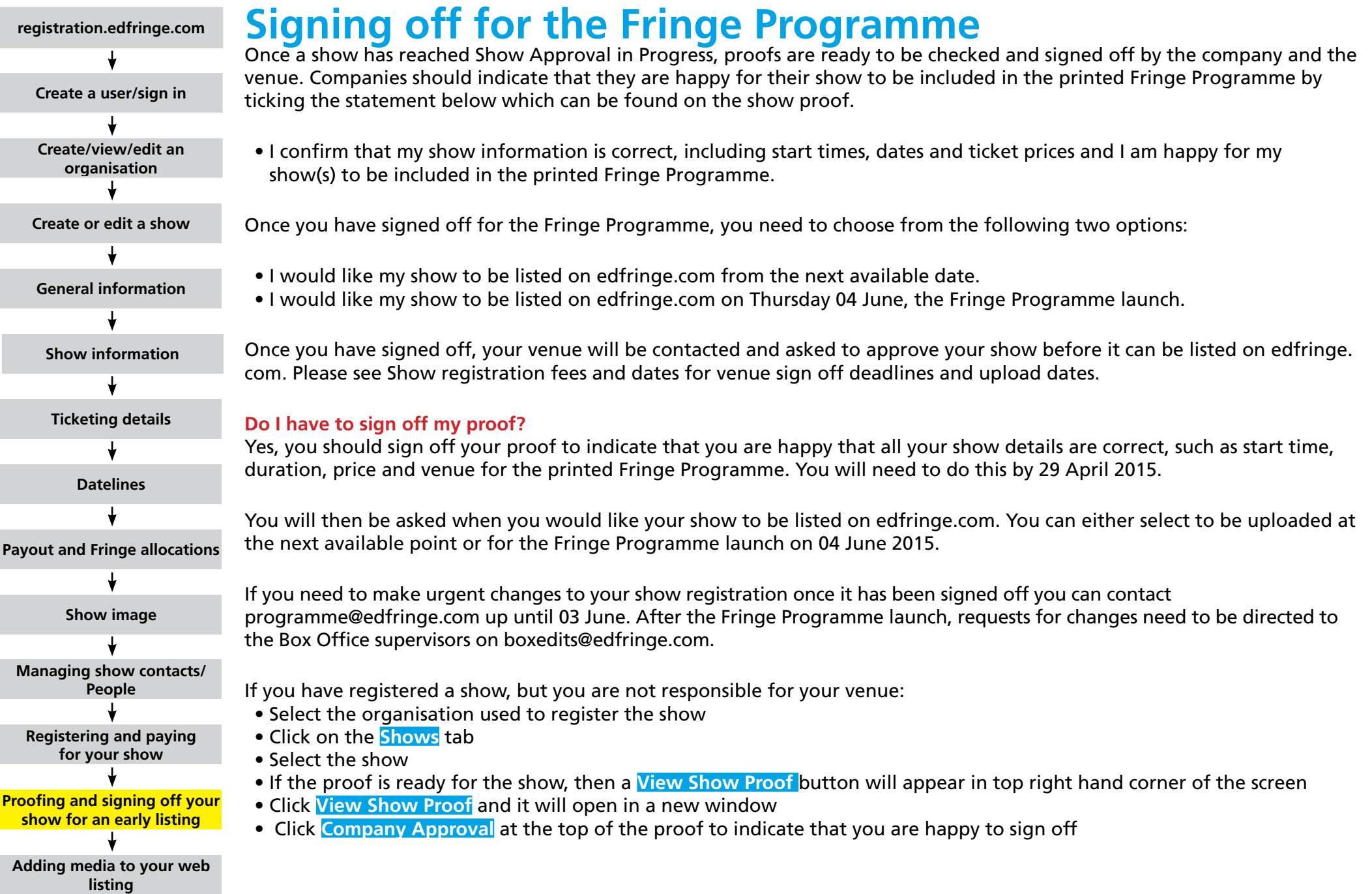

<span id="page-53-0"></span>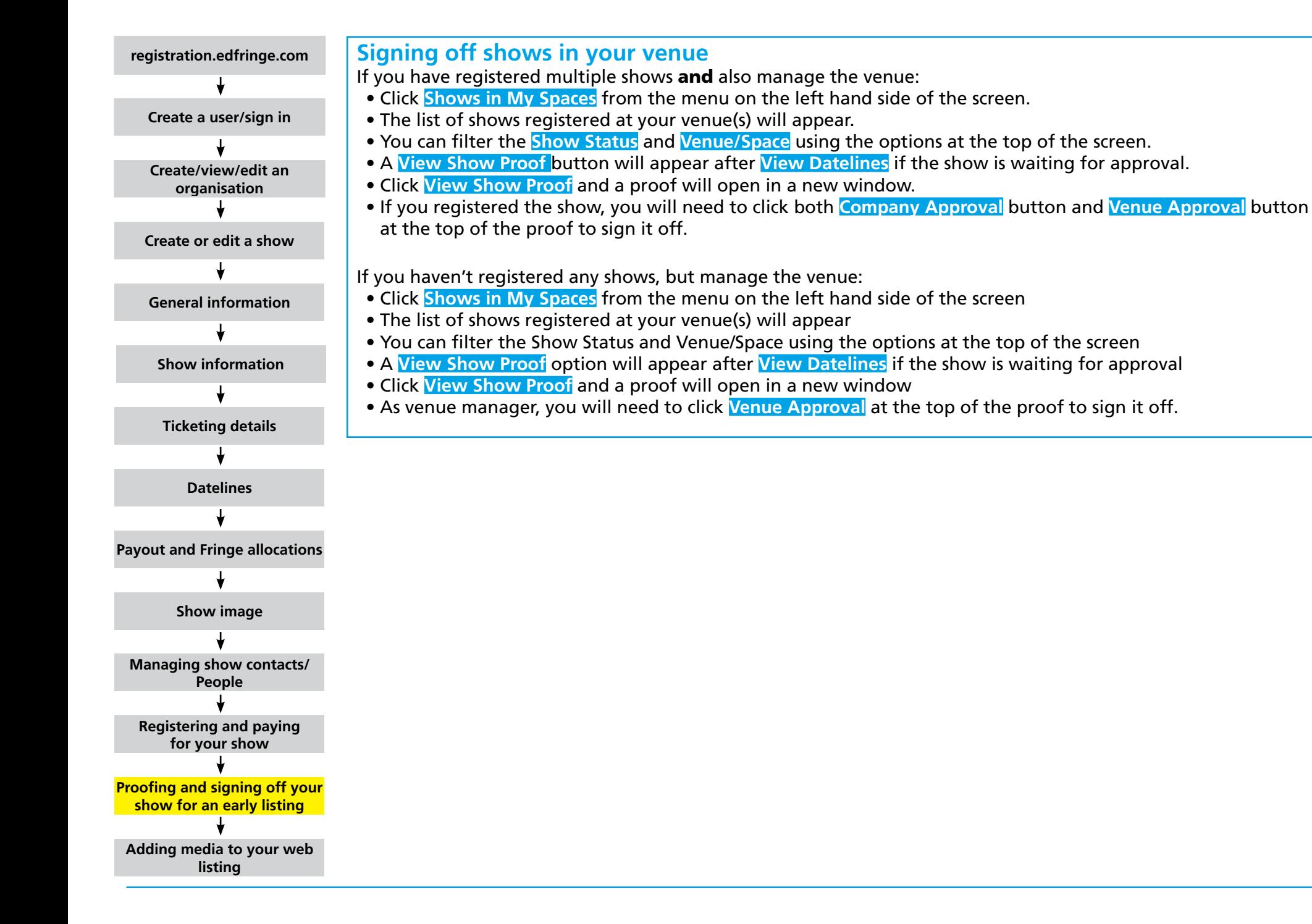

<span id="page-54-0"></span>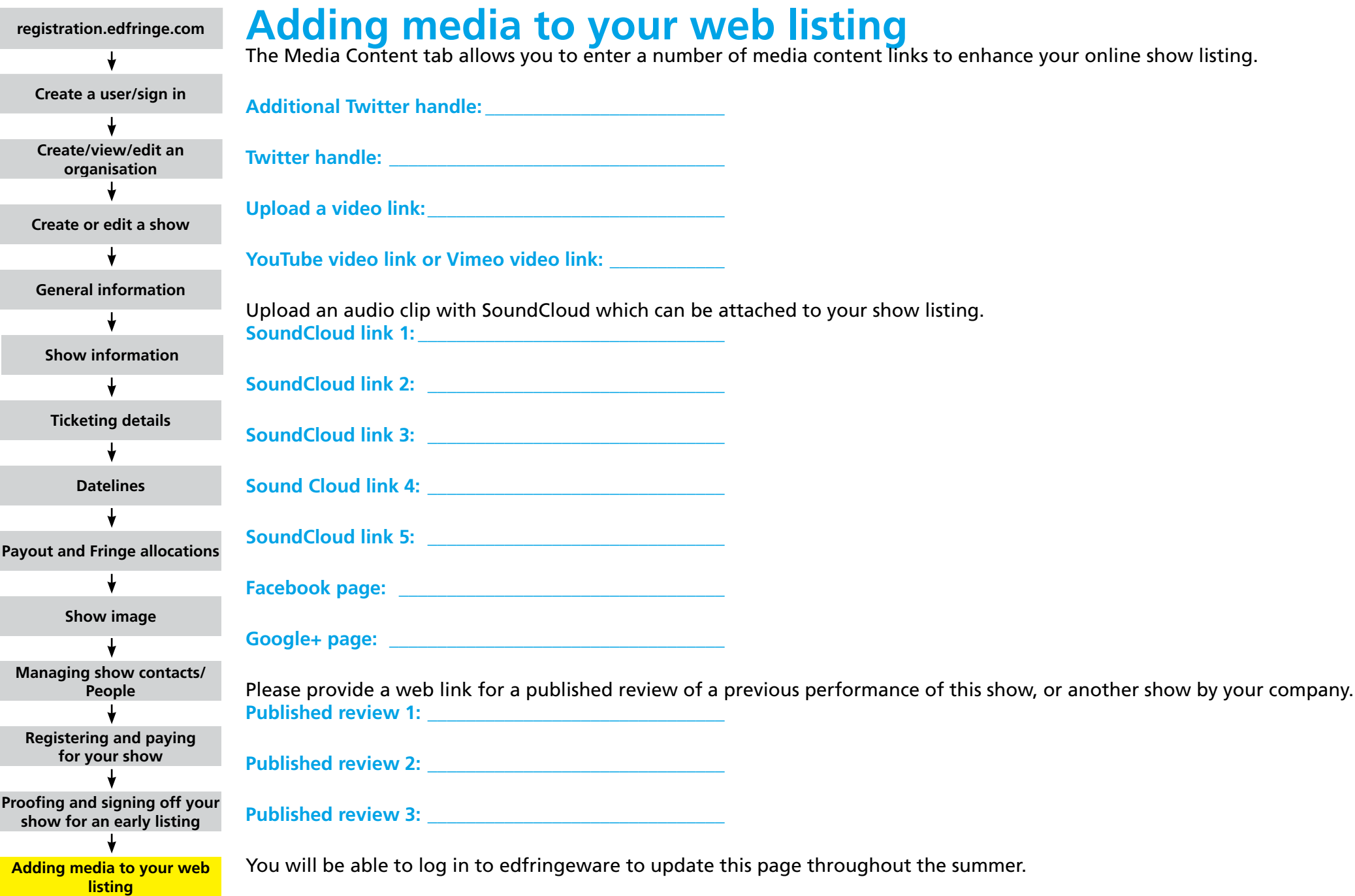

<span id="page-55-0"></span>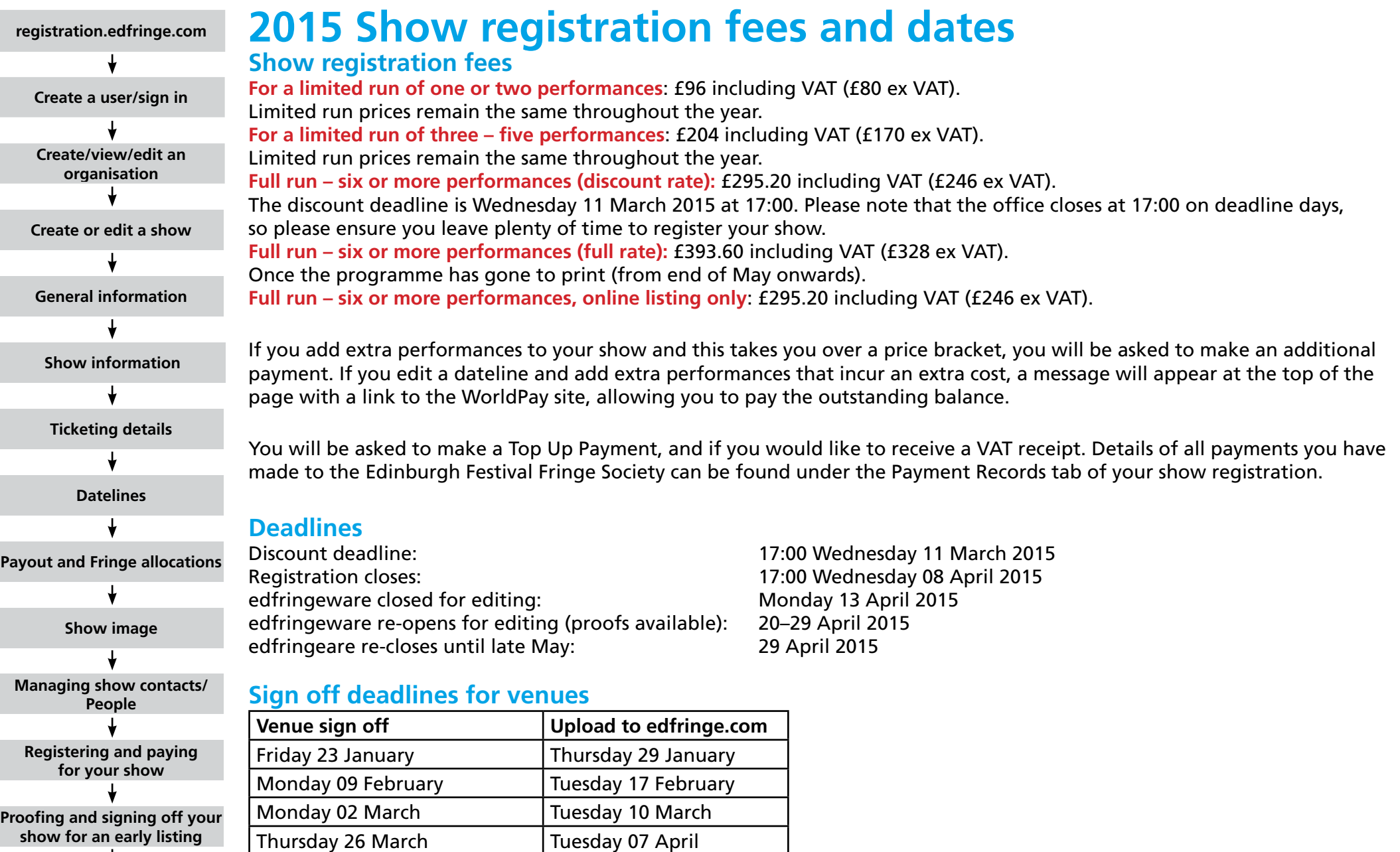

Friday 24 April **Monday 11 May** Tuesday 12 May **Thursday 21 May** 

**Adding media to your web listing**

# **registration.edfringe.com Create a user/sign in Create/view/edit an organisation Create or edit a show Ticketing details Datelines Payout and Fringe allocations Show image Managing show contacts/ People Registering and paying for your show Proofing and signing off your show for an early listing Adding media to your web listing General information Show information**

# **Frequently asked questions**

#### **What is the Fringe's commission on ticket sales?**

The Fringe takes 4% (plus VAT) from the sale of every ticket sold through its Box Office. Every ticketed show must allocate a minimum of 25% of its tickets to the Fringe Box Office. You will set the number of tickets you wish to offer for sale through the Fringe Box Office on the Payout and Fringe Allocation page. There is no surcharge applied to free shows (ticketed or otherwise).

#### **When will the payout be issued?**

The transfer of funds is typically processed no later than the end of September following a given festival.

#### **I can't edit any details on my form?**

If you are unable to edit any details on your form, then it has been locked. If the following messages appear to the right of your show title:

- First Edit in Progress
- Second Edit in Progress

This means your registration form has been temporarily locked by the programme team while they proof your show. Please try again later, or if it is urgent email us: programme@edfringe.com.

#### **What is Fringe time?**

Fringe days begin at 05.00. This means if your show is on after midnight on Friday 15 August, it will still be listed as being on Friday 15 (rather than Saturday 16).

#### **One Show/one listing?**

Each show should only be listed once. Each listing should only contain one show.

This means that every show registered and listed in the programme and/or edfringe.com is entitled to exactly the same listing space as any other – and each listing must only be filled by one show. For an open arts festival as big and diverse as the Fringe, defining what makes up a single show can be a tricky task.

In the simplest of terms, if you can explain the experience of your show in your 40-word show copy, you likely have a single show. One company performing one play for three weeks is an obvious example of a single show. A comedy review programme featuring different comics each night is also considered one show if the format is the same and you don't need a breakdown of who is performing on each night (eg, 'We feature the best comedians on the Fringe each night'). However, if you need to use a portion of your copy to explain the differences on each date (eg, 'On the 21st, soloist Jane Smith will

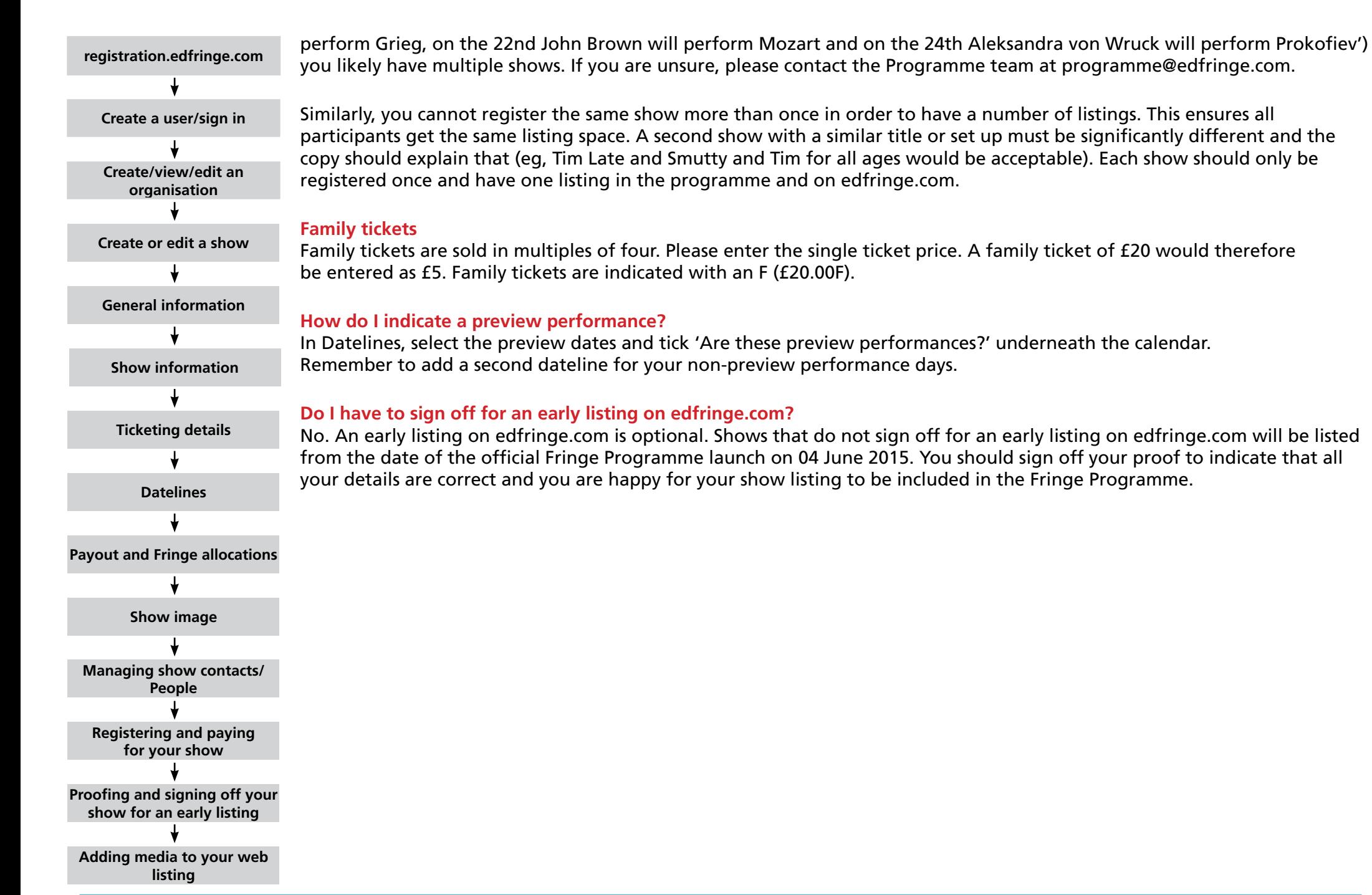

The Edinburgh Festival Fringe Guide to Registering a Show

Produced by the Edinburgh Festival Fringe Society, Ltd

#### © 2015

All rights reserved. No part of this publication may be reproduced in any form without the written prior permission of the Festival Fringe Society.

The Festival Fringe Society Ltd is a company limited by guarantee and incorporated in Scotland (No SCO46605). Registered Charity No SCO02995.

Edinburgh Festival Fringe Society 180 High Street **Edinburgh EH1 1QS** Telephone: 0131 226 0026 Fax 0131 226 0016 Email: admin@edfringe.com

![](_page_58_Picture_6.jpeg)